## Clarity Lite

*Prise en Main*

Clarity FRA

Code/Rev.: M012/70D Date: 04/05/2017

Tél.: +420 251 013 400 DataApex Ltd. Fax: +420 251 013 401 Petrzilkova 2583/13 clarity@dataapex.com 158 00 Prague 5 www.dataapex.com entry and the settlement of the République Tchèque

Clarity®, DataApex® et ▲® sont des marques déposées de DataApex Ltd. Microsoft® et WindowsTM sont des marques déposées de Microsoft Corporation.

DataApex se réserve le droit d'apporter des modifications aux manuels sans préavis. Des Manuels mis à jour *peuvent être téléchargées à partir dewww.dataapex.com.*

Auteur: MP

# **Table des matières**

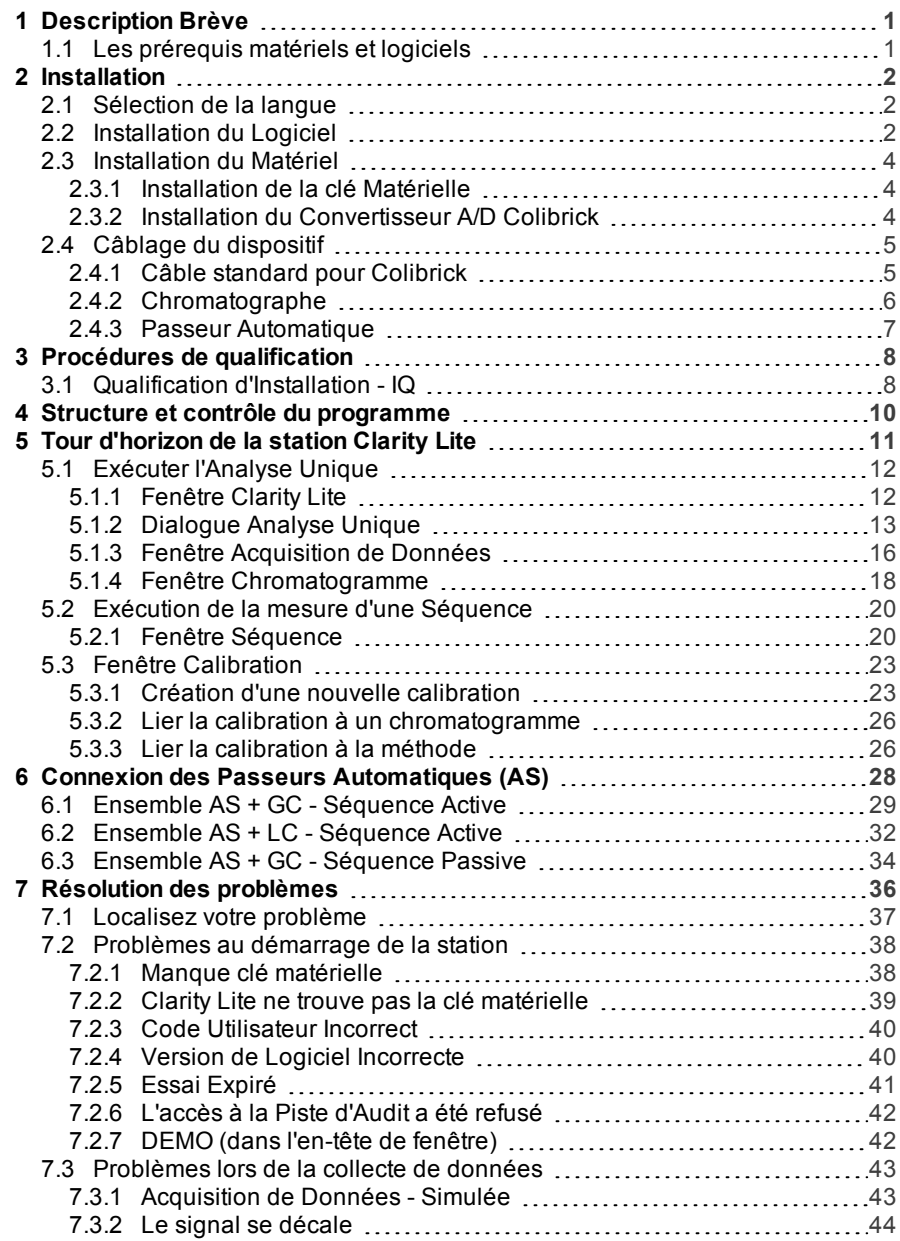

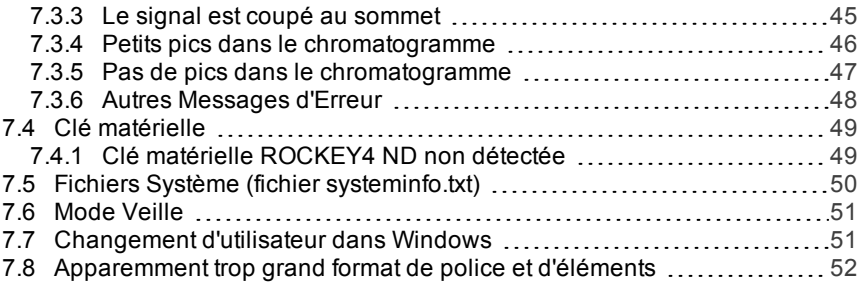

Pour faciliter l'orientation dans le manuel Prise en Main et la station de chromatographie Clarity Lite, différentes polices sont utilisées dans le manuel. La signification de ces polices sont les suivantes:

[Instrument](ms-its:Clarity.chm::/Help/020-instrument/020.000-instrument/020-instrument.htm) (texte bleu) indique le nom de la fenêtre quauel le texte se réfère.

*Ouvrir Fichier* (en italiques) décrit les commandes et les noms des champs dans Clarity Lite, des paramètres qui peuvent y être entrés ou une fenêtre ou un nom de boîte de dialogue (si vous êtes déjà dansla rubrique décrivant la fenêtre).

WORK1 (en capitales) indique le nomdu fichier et/ou du répertoire.

*ACTIVE* (en italiques capitales) marque l'état de la station ou sa partie.

Le texte en gras est aussi parfois utilisé pour des pièces importantes du texte et le nom de la station Clarity Lite. De plus, certaines sections sont écrites dans un format différent du texte normal. Ces sections sont formatées comme suit:

*Remarque:* Notifie le lecteur d'une information pertinente. Attention: Avertit l'utilisateur d'informations potentiellement dangereuses ou très importantes.

**▌ Marque l'énoncé d'un problème ou d'une difficulté.**

*Description:* Présente plus d'informations détaillées sur le problème, décrit ses causes, etc.

*Solution:* Marque la réponse à la question, présente une procédure pour la supprimer.

## <span id="page-6-0"></span>**1 Description Brève**

La station chromatographique **Clarity Lite** est un outil efficace pour l'acquisition, le traitement et l'évaluation des données de n'importe quel chromatographe en phase gazeuse ou liquide avec sortie analogique.

Il est possible d'acquérir des données à partir d'un seul chromatographe équipé avec jusqu'à 4 détecteurs.

La station **Clarity Lite** traite automatiquement toutes les données acquises à l'aide des stations **CSW** (stations de chromatographie **DataApex** précédentes).

### <span id="page-6-1"></span>**1.1 Les prérequis matériels et logiciels**

#### **Compatibilité Matériels et Logiciels:**

Vous avez acheté une licence pour la Station de Chromatographie **Clarity Lite**. Ce logiciel est actuellement compatible avec la majorité des systèmes d'exploitation **Microsoft Windows**, à partir de **Windows XP**. Des informations plus récentes et plus détaillées sur la compatibilité matérielle et logicielle se trouvent dans la fiche technique **D016** ou sur la page Internet [http://www.dataapex.com/](http://dataapex.com/product.php?id=clarity-std-compatibility.php) à la section *Produits - Clarity compatibles Windows OS et Matériel*.

#### **Vérifiez que vous avez:**

- <sup>l</sup> Un port **USB** libre pour la **clé matérielle**.
- En cas d'acquisition analogique utilisant un convertisseur A/D, un autre port **USB** libre.
- Un lecteur de DVD-ROM lors de l'installation à partir d'un DVD-ROM.

*Remarque:* Lors de l'utilisation de matériel abandonné tels que: INT5, INT7, INT9, U-PAD ou U-PAD2, consulter le manuel séparé pour les besoins et les problèmes de compatibilité.

## <span id="page-7-0"></span>**2 Installation**

Vérifier que le colis est complet d'après la liste de colisage.

*Attention:* Ne pas insérer d'appareils, tels que la clé matérielle ou **Colibrick**, avant d'installer **Clarity Lite**!

### <span id="page-7-1"></span>**2.1 Sélection de la langue**

Clarity Lite est disponible en **Anglais** et plusieurs autres langues: **Chinois**, **Français**, **Allemand**, **Russe** et **Espagnol**.

Vous pouvez régler la langue désirée au début du processus d'installation ou la modifier ultérieurement en utilisant la commande du menu *Aide - Langues* sur la fenêtre principale Clarity Lite.

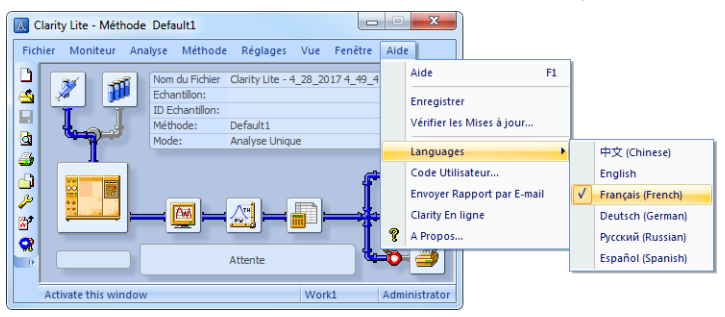

*Fig 1: Changement de langue pour Clarity Lite*

### <span id="page-7-2"></span>**2.2 Installation du Logiciel**

Sur les systèmes administrés, cliquer droit sur le fichier d'installation et sélectionner "Exécuter en tant qu'Administrateur" pour installer Clarity Lite.

Vérifier que vous disposez des droits d'accès Administrateur sur votre système avant de procéder à l'installation. Les utilisateurs **Clarity Lite** doivent avoir un accès lecture/écriture aux dossiers **Clarity Lite** ( C:\CLARITY LITE et tous les sous- dossiers). Sinon, le processus d'installation sera abandonné par le système d'exploitation.

Nous vous recommandons de désactiver le *Contrôle de Compte Utilisateur* (UAC) dans **Windows** avant l'installation. Dans **Windows 7** , aller dans *Démarrer* - *Panneau de configuration* - *Comptes Utilisateurs* - *Comptes Utilisateurs* et cliquer sur *Modifier les paramètres de contrôle de compte utilisateur*. Dans le dialogue UAC déplacer le curseur vers le bas dans la direction du choix *Ne jamais avertir* .

- **.** Insérer le DVD d'installation Clarity Lite dans le lecteur de DVD-ROM ou télécharger la dernière version **Clarity Lite** à partir de www.dataapex.com/downloads.
- Si l'installation ne démarre pas d'elle-même, sélectionner le fichier INSTALL.EXE et l'exécuter.
- L'assistant d'installation du logiciel vous quidera à travers la procédure d'installation, y compris la création d'un item **Clarity Lite** dans le menu

*Démarrer - Programme* et d'une icône Clarity Lite **la sur le Bureau.** 

- *Remarque:* Lors de l'installation des pilotes sous **Windows XP**, le message suivant peut s'afficher: "Le logiciel n'a pas passé le test du Logo Windows". Si cela se produit, sélectionner "Continuer quand même". Les pilotes seront installés en fonction de la liste des composants sélectionnés dans la fenêtre Choisir les Composants au début de l'installation.
- *Remarque:* A l'installation de **Clarity Lite**, **Windows Vista** peut créer un grand nombre d'écrans d'avertissement (en fonction des niveaux de sécurité définis). Ignorez-les pour un fonctionnement correct de **Clarity Lite**. **Il est fortement recommandé de ne pas installer le logiciel Clarity Lite dans le répertoire PROGRAM FILES**.

### <span id="page-9-0"></span>**2.3 Installation du Matériel**

Les chapitres suivants décrivent l'installation de la **clé Matérielle** et l'installation brève du convertisseur A/D **Colibrick** .

Une description détaillée du matériel et de son installation, y compris le dépannage, est disponible dans des manuels séparés (voir [www.dataapex.com/downloads](http://www.dataapex.com/downloads)).

*Attention:* Installer **Clarity Lite** (y compris la **clé Matérielle**) avant de connecter tout dispositif externe au PC.

#### <span id="page-9-1"></span>**2.3.1 Installation de la clé Matérielle**

**Clarity Lite** est livré avec une clé Matérielle qui ne nécessite aucune installation de pilotes. Les pilotes sont installés automatiquement après l'insertion de la clé dans le port **USB**. Le numéro de la clé Matérielle est affiché pendant l'installation.

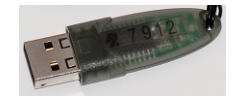

*Fig 2: Clé Matérielle Rockey4 ND (pas de pilotes requis)*

*Attention:* Les anciennes versions de clés matérielles exigent une procédure d'installation différente. Veuillez consulter la FAQ située à [http://www.dataapex.com/](http://www.dataapex.com/support/faq) à la section *Support - FAQ*.

**La clé Matérielle doit être présente dans le PC lors de l'utilisation de la station de chromatographie Clarity Lite.**

#### <span id="page-9-2"></span>**2.3.2 Installation du Convertisseur A/D Colibrick**

*Attention:* Installer **Clarity Lite** avant de connecter **Colibrick** au port **USB**. Les pilotes seront installés automatiquement pendant l'installation de **Clarity Lite**.

- <sup>l</sup> Installer **Clarity Lite** à partir du DVD-ROM ou obtenir la dernière version à partir de www.dataapex.com/downloads.
- **.** Connecter Colibrick avec un câble au port USB de l'ordinateur.
- <sup>l</sup> Après avoir connecté **Colibrick** , le système d'exploitation le détectera automatiquement et l'appareil sera prêt dans un moment.

### <span id="page-10-0"></span>**2.4 Câblage du dispositif**

Le câblage dépend fortement de la configuration donnée. Les colis de la station **Clarity Lite** utilisant le convertisseur A/D **Colibrick** comprend un ensemble de **câbles** composé du signal, du départ et de la sortie numérique pour connecter **Clarity Lite** au chromatographe et un câble **USB** pour connecter **Colibrick** à l'ordinateur.

#### <span id="page-10-1"></span>**2.4.1 Câble standard pour Colibrick**

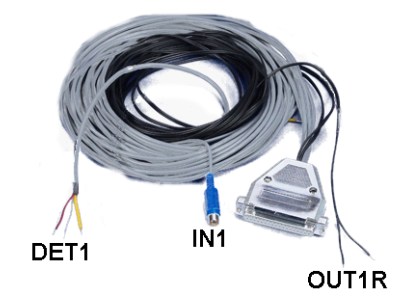

*Fig 3: Câble Colibrick standard pour un détecteur*

#### <sup>l</sup> **Câbles signaux**

Les câbles, labellisés "**DET1**" à "**DET4**" (selon le nombre de canaux), sont fournis en standard sans connecteurs, seulement avec les terminaisons dénudées, étamées - rouge/marron (+), blanc (-) et blindées (masse analogique).

#### <sup>l</sup> **Câbles démarrage (marqueur)**

Les câbles, labellisés "**IN1**" à "**IN4**" (selon le nombre de canaux), sont terminés par un connecteur RCA. Chaque câble de démarrage a un câble avec des fils libres [rouge (+), le blindage (masse numérique)] pour une connexion directe vers le chromatographe ou une vanne et un câble terminé par un bouton dans les cas où il n'y a pas un contact de départ disponible et où il est nécessaire d'effectuer un démarrage manuel.

#### <sup>l</sup> **Câbles des sorties numériques**

Les contacts de relais, labellisés "**OUT 1R**" à "**OUT 4R**" (selon le nombre de canaux), sont terminés par des fils libres. Ils sont utilisés pour la synchronisation des passeurs automatiques dans la séquence active sans module de Contrôle AS.

<sup>l</sup> A la fin de **Colibrick**, le câble se termine sur un connecteur femelle à 37 broches CANNON SUB D.

#### <span id="page-11-0"></span>**2.4.2 Chromatographe**

Connecter les câbles selon l'un des schémas dans **Fig 4** sur la [page](#page-11-1) **6**. Utiliser une connexion symétrique seulement si vous êtes sûr que le chromatographe/détecteur est équipé d'une sortie symétrique - il est nécessaire de lire les instructions du chromatographe correspondant.

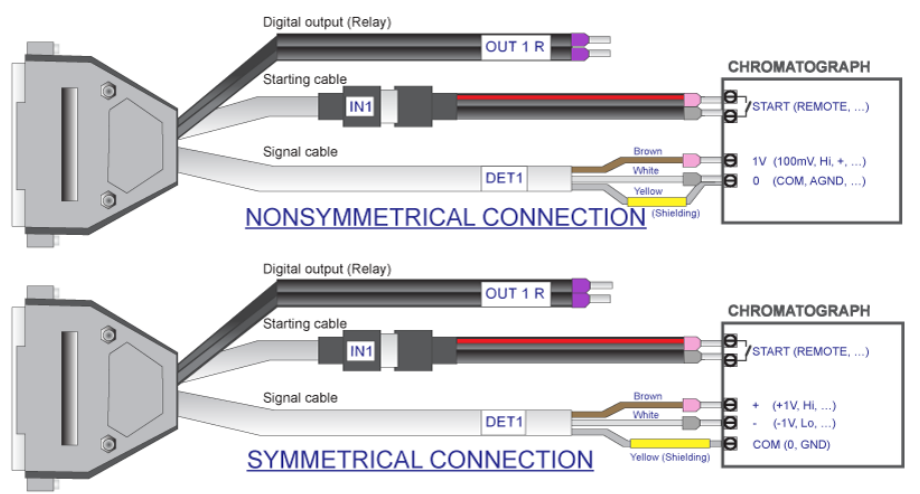

#### *Fig 4: Connexion d'une station Clarity Lite avec un chromatographe.*

<span id="page-11-1"></span>*Remarque:* Depuis le convertisseur **INT7** , tous les convertisseurs A/D de **DataApex** utilisent le même **connecteur INT7** standard.

*Remarque:* Clarity Lite Réagit à *Ext. Démarrer/Stop* par défaut sur la broche *IN1* du connecteur INT7 de Colibrick. Il est nécessaire d'utiliser le câble de Démarrage  $IN_1$  dans le cas où vous avez des câbles pour plus d'un détecteur (signal).

#### **Connexion des câbles signaux:**

Les signaux d'entrée de **Colibrick** sont symétriques: + (rouge/marron), - (blanc), blindage (=terre analogique/tresse de cuivre) (jaune).

*Attention:* Le blindage doit être connecté. Il fonctionne non seulement comme blindage, mais aussi comme terre analogique contre laquelle les mesures prennent place. En cas de sortie asymétrique d'un détecteur (seulement deux fils/terminaux/broches/vis), le blindage doit être raccordé au fil blanc! Aucun fil du câble signal ne peut rester déconnecté.

Essayer de se connecter à la sortie du détecteur du chromatographe avec le niveau le plus élevé possible de signal, habituellement indiqué comme **INTEGRATEUR** (signal d'env. *1V*). Le niveau du signal sur la sortie marquée **ENREGISTREUR** est seulement d'environ *10 mV*.

Pour une modification du câblage plus simple, nous fournissons un **carte Terminal SV9** (p/n SV9) avec contacts à vis.

#### **Connexion des câbles démarrage:**

Le démarrage d'entrée réagit à un changement de niveau logique TTL (*5V*) ou à une connexion par un contact (bouton, contact relais). Il peut être utilisé pour un démarrage à distance d'un chromatographe ou d'une valve avec fermeture de contact quand l'injection se fait manuellement.

L'entrée réagit implicitement à un changement de *HAUT* à *BAS* (ou fermeture d'un contact) La fonction d'entrée peut être modifiée en changeant l'item *Down* par *Up* dans l'*Ext. La section Démarrer/Stop* à partir du menu Configuration de la Méthode - Mesures (accessible depuis la fenêtre Clarity Lite en utilisant la commande *Méthode - Mesure*).

#### <span id="page-12-0"></span>**2.4.3 Passeur Automatique**

Les connections de passeurs automatiques les plus classiques sont décrites dans le chapitre **"Connexion des Passeurs [Automatiques](#page-33-0) [\(AS\)"](#page-33-0)** sur la page **28**.

## <span id="page-13-0"></span>**3 Procédures de qualification**

La qualité des données analytiques est un enjeu important dans de nombreux laboratoires. Une des exigences pour garantir la fiabilité des résultats obtenus est la validation de tous les instruments et des procédures qui sont utilisées pour acquérir des données. Pour les stations de données chromatographiques en général trois niveaux de validation (qualification) sont pertinentes, à partir desquelles seulement la **Qualification d'Installation** est utilisée dans**Clarity Lite**:

#### Qualification [d'Installation](#page-13-1)

Qualification Opérationnelle (non prise en charge par **Clarity Lite**) Qualification de Performance (non prise en charge par **Clarity Lite**)

### <span id="page-13-1"></span>**3.1 Qualification d'Installation - IQ**

La **Qualification d'Installation** (**IQ**) est une procédure qui confirme que le logiciel a été installé avec succès et que les fichiers sont dans la bonne version. La Qualification d'Installation est une partie intégrante de la procédure d'installation de **Clarity Lite**.

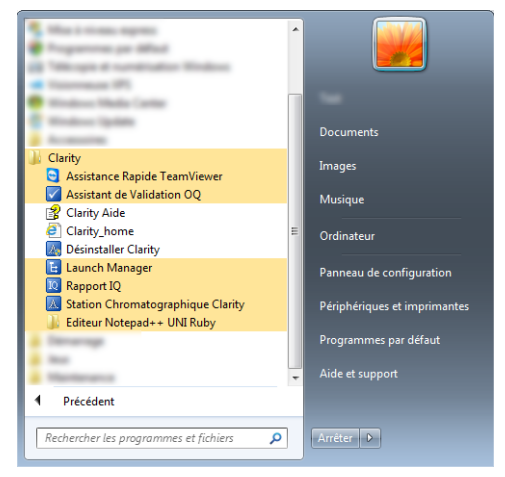

*Fig 5: Chemin de démarrage du rapport IQ dansWindows 7.*

#### **Comment utiliser la Qualification d'Installation**

- <sup>l</sup> Installer **Clarity Lite** selon les indications de **l'Assistant d'Installation.**
- La localisation du **Rapport IQ** est dépendante de votre système d'exploitation. Dans Windows 10, 7 et Vista vous pouvez rechercher **Rapport IQ** dans le champ de recherche du menu *Démarrer*. Dans

Windows 8, appuyer sur la touche *Windows* de votre clavier et commencer à taper "Rapport IQ" pour le rechercher.

*Remarque:* Dans Windows XP, ouvrir le menu *démarrer* et aller dans le répertoire *Programs - Clarity - Rapport IQ*.

- . La fenêtre IQ s'ouvrira.
- <sup>l</sup> Si l'installation a été effectuée correctement, le statut doit indiquer: "*Test de Qualification d'Installation : Réussi*".

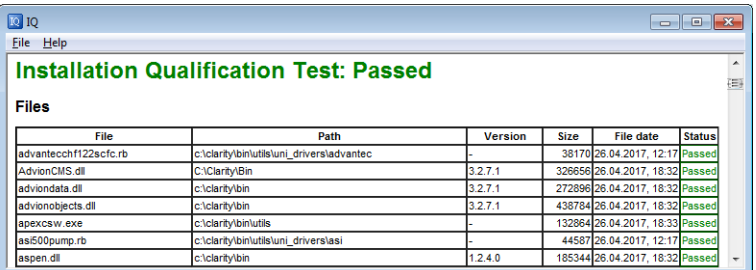

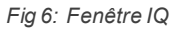

<sup>l</sup> Si la **Qualification d'Installation** échoue, il est recommandé de désinstaller puis de réinstaller Clarity Lite. Si elle échoue à nouveau, contacter le support technique DataApex ([support@dataapex.com](mailto:support@dataapex.com)).

*Remarque:* La raison la plus courante pour un résultat "Échec" est l'installation d'une mise à jour sur une version complète existante de Clarity Lite. Cela même ne produit pas d'erreurs mais puisque certains des fichiers de l'installation d'origine sont préservés, les sommes de contrôle ne correspondent pas.

<sup>l</sup> Le rapport de **Qualification d'Installation** peut ensuite être imprimé, copié dans le Presse-papier ou envoyé par e-mail.

## <span id="page-15-0"></span>**4 Structure et contrôle du programme**

La station de chromatographie **Clarity Lite** est une version moins chère, simplifiée de la station complète avec des fonctionnalités limitées. Elle est capable d'opérer un système de chromatographie, par rapport à un maximum de quatre systèmes dans la version complète. La comparaison entre les caractéristiques des versions **Lite** et **Complète** peuvent être trouvées dans la fiche de données D007 disponible en téléchargement sur www.dataapex.com.

Après le démarrage, la fenêtre principale Clarity Lite s'ouvre et vous demande d'entrer un *Nom d'Utilisateur* (plus d'informations sur les *Noms d'Utilisateur* peuvent être trouvées dans le **Guide de Référence**). Cette fenêtre est utilisée pour l'acquisition et le traitement des données à l'aide du chromatographe connecté et contient un tableau d'information, une ligne de statut et un diagramme de traitement d'analyse.

## <span id="page-16-0"></span>**5 Tour d'horizon de la station Clarity Lite**

Les deux sections suivantes vont vous quider étape par étape sur comment réaliser une analyse unique (le chapitre **["Exécuter](#page-17-0) l'Analyse [Unique"](#page-17-0)** sur la page **12** .) et une mesure de séquence (le [chapitre](#page-25-0) **["Exécution](#page-25-0) de la mesure d'une Séquence"** sur la page **20**.). Elles sont présentées comme une succession d'étapes, qui devraient toutes être effectuées dans l'ordre indiqué. Certaines sections peuvent être ignorées, car leurs fichiers de sortie ont déjà été inclus à titre d'exemples. Vous serez informé à ce sujet dans ces sections. En outre, l'ensemble du processus présente des Remarques - les procédures qui y sont décrites sont facultatives et vous n'avez pas besoin de les effectuer pour atteindre l'objectif.

Le logiciel **Clarity Lite** est intuitif et facile à maîtriser, même sans formation intensive. La première analyse peut être exécutée en moins d'une minute après l'installation de la station et la configuration du matériel.

Ce tour d'horizon suppose que la station est dans la configuration par défaut et que rien n'a été modifié dans les projets DEMO. Il est bien sûr possible de tester les fonctions de **Clarity Lite** sur d'autres projets, mais les fichiers mentionnés dans ce guide ne seront pas présents.

*Remarque:* Bien que ce soit seulement un tour d'horizon de la station destiné aux débutants avec **Clarity Lite**, il suppose que les utilisateurs disposent de connaissances de base spécifiques aux principes de chromatographie et processus de base telle que la calibration.

### <span id="page-17-0"></span>**5.1 Exécuter l'Analyse Unique**

Le logiciel inclus un projet simple utilisant les fonctions de base. Cela montre comment démarrer une [Analyse](#page-18-0) Unique, contrôler l['Acquisition](#page-21-0) de [Données](#page-21-0) et traiter le [Chromatogramme](#page-23-0) résultant.

#### <span id="page-17-1"></span>**5.1.1 Fenêtre Clarity Lite**

<sup>l</sup> Démarrer la station **Clarity Lite**. La fenêtre Clarity Lite s'ouvre et une boîte de dialogue émergente vous invite à entrer le *Nom d'Utilisateur*. Le nom d'utilisateur *Administrateur* est pré-sélectionné.

*Remarque:* **Clarity Lite** ne prend pas en charge les mots de passe, le *Nom d'Utilisateur* saisi dans cette boîte de dialogue est utilisé seulement pour identifier l'auteur du chromatogramme.

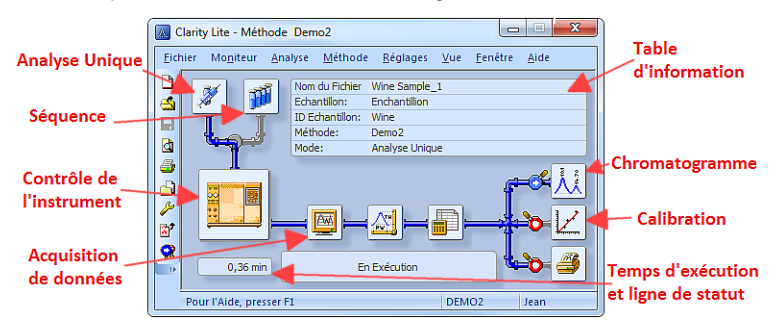

*Fig 7: Fenêtre analyse-traitement*

- <span id="page-17-2"></span><sup>l</sup> **Fig 7** sur la [page](#page-17-2) **12**. affiche les icônes les plus importants de la fenêtre Clarity Lite. Pendant le tour d'horizon, nous allons passer en revue toutes les fenêtres ouvertes par ces icônes.
- Charger le projet de démonstration souhaité à la fenêtre Clarity Lite en utilisant la commande *Fichier - Projet ...*, puis utiliser le bouton *Ouvrir ...* et sélectionner le projet **DEMO2**. Ceci chargera les dossiers nécessaires.

#### <span id="page-18-0"></span>**5.1.2 Dialogue Analyse Unique**

Utiliser le bouton *Analyse Unique* dans la fenêtre Clarity Lite pour ouvrir la boîte de dialogue Analyse unique.

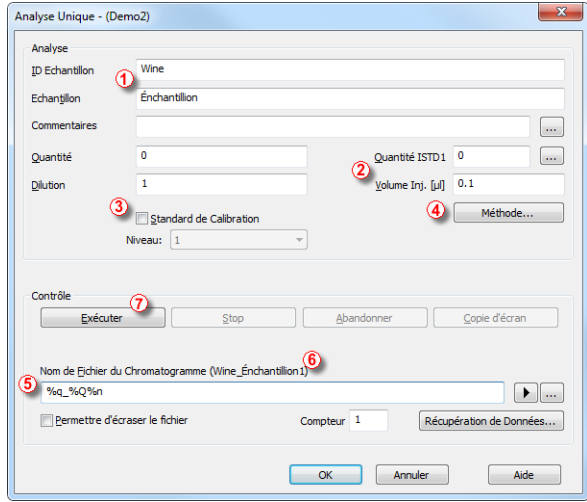

*Fig 8: Dialogue Analyse Unique*

- <span id="page-18-1"></span>• Les champs de la section *Analyse* contiennent des informations sur l'échantillon. Vous pouvez définir les valeurs dans les champs comme indiqué dans **Fig 8** sur la [page](#page-18-1) **13**., comme paramètres d'analyse type. Une fois sélectionné comme décrit, votre fenêtre Clarity Lite sera identique à ce qui est montré dans **Fig 7** sur la [page](#page-17-2) **12**.
- <sup>l</sup> Les champs *ID Échantillon* et *Échantillon* ① sont purement informatifs, alors que les données dans les champs *Quantité*, *Dilution*, *Quantité ISTD* et *Volume Inj.* ② sont utilisés pour d'autres calculs.
- <sup>l</sup> La sélection des champs *Standard de Calibration* et *Niveau* ③ marqueraient cet échantillon comme standard de calibration et sauvegarderaient le chromatogramme dans le sous-répertoire CALIB.
- La mesure de l'échantillon sera effectuée conformément à la modification réelle du modèle de méthode ouvert dans la fenêtre Clarity Lite . Le bouton *Méthode...* sert à modifier les paramètres de la méthode modèle réelle. Le bouton *Méthode...* ④ sert à modifier les paramètres du modèle de méthode réel. Revenir à la boîte de dialogue Analyse Unique en appuyant sur le bouton *OK*. Cliquer sur le bouton pour ouvrir la boîte de dialogue Configuration de la Méthode et vérifier le réglage du paramètre *Autostop* (*Autostop* est activé et le *Temps d'Analyse* réglé à 7.5 minutes).

Revenir à la boîte de dialogue Analyse Unique en appuyant sur le bouton *OK*.

<sup>l</sup> Le champ *Nom du Fichier Chromatogramme* ⑤ est utilisé pour entrer le nom du fichier des chromatogrammes obtenus. Il est possible d'utiliser du texte brut avec des variables ajoutant le temps, la date, le nom de l'échantillon ou d'autres paramètres pour créer un nom de chromatogramme unique. Le nom qui en résulte est visible juste audessus du champ ⑥ entre parenthèses.

*Remarque:* La série complète des variables disponibles peut être vue après avoir cliqué sur le champ et en sélectionnant l'icône  $\blacktriangleright$ .

- <sup>l</sup> Exécuter l'analyse en cliquant sur le bouton *Exécuter* ⑦ . La boîte de dialogue Analyse Unique va maintenant fermer. Si vous l'ouvrez à nouveau, vous verrez trois autres boutons (*Stop*, *Abandon*, *Aperçu*) qui vous permettront d'arrêter ou d'abandonner l'analyse ou de faire une copie d'écran (voir le chapitre **"Fenêtre [Acquisition](#page-21-0) de Données"** sur la [page](#page-21-0) **16**.).
- Fermer la boîte de dialogue Analyse Unique et revenir à la fenêtre Clarity Lite.

#### <span id="page-21-0"></span>**5.1.3 Fenêtre Acquisition de Données**

- <sup>l</sup> Dans la fenêtre Clarity Lite regarder la *ligne Statut* (voir **Fig 7** sur la [page](#page-17-2) **[12](#page-17-2)**.). L'acquisition est désormais signalée par l'état *EN EXÉCUTION* et le temps d'exécution réel y est indiqué.
- Pour voir l'acquisition de données en cours et éventuellement la contrôler, cliquer sur l'icône *Acquisition de Données* (voir **Fig 7** sur la [page](#page-17-2) **12**.) pour ouvrir la fenêtre Acquisition de Données.
- Selon la configuration de votre station, un ou plusieurs signaux peuvent être affichés. Le nombre de détecteurs (signaux) et leur nom peuvent être consultés dans le coin supérieur à droit du schéma ①.

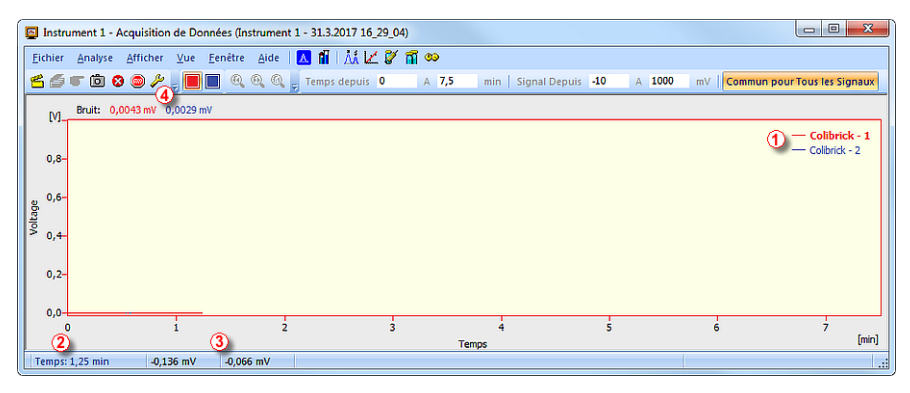

*Fig 9: Fenêtre Acquisition de Données*

*Remarque:* Le signal que vous voyez dans l'image ci-dessus reprend seulement le bruit de fond; donc aucun pic n'est présent.

<sup>l</sup> Dans la *barre de Statut* en bas de la fenêtre Acquisition de Données, le temps de l'analyse ② est visible, ainsi que le signal de chaque détecteur ③ dans ses unités particulières.

*Remarque:* Si la portée du détecteur est dépassée, le mot "OVER" en caractères rouges sera affiché dans la barre de statut correspondant au détecteur.

- Les icônes 4 *Stop* **●** et *Abandon* vous permettent d'annuler l'analyse. Si elle est stoppée, **Clarity Lite** va enregistrer toutes les données acquises jusqu'ici et arrêter l'analyse. L'abandon annule l'acquisition sans enregistrer les données.
- . L'icône *Aperçu* **c** crée la prévisualisation des données déjà mesurées. Après avoir cliqué dessus, la fenêtre Chromatogramme va s'ouvrir avec le dossier chromatogramme correspondant à la partie de données déjà

mesurée (plus d'informations sur la fenêtre Chromatogramme peuvent être trouvées dans le chapitre **"Fenêtre [Chromatogramme"](#page-23-0)** sur la page **[18](#page-23-0)**.).

- Après 7 minutes et 30 secondes (le temps défini dans le modèle de méthode utilisé pour la mesure), l'analyse s'arrête automatiquement et la fenêtre Chromatogramme s'ouvre.
- . La fenêtre Chromatogramme s'ouvre automatiquement parce que la station est réglée pour le faire. Ces paramètres sont disponibles dans la fenêtre Clarity Lite :

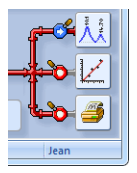

*Fig 10: Les fonctionsPost-run de la fenêtre de Clarity Lite*

• Ces icônes peuvent être en position  $\bullet$  ou  $\bullet$ , respectivement pour activer ou désactiver l'ouverture de la fenêtre donnée ou l'impression du rapport. D'autres options de post-run y compris l'exportation de données ou d'un programme externe sont disponibles dans le menu *Réglages - Post-run...* de la fenêtre Clarity Lite.

#### <span id="page-23-0"></span>**5.1.4 Fenêtre Chromatogramme**

- La fenêtre Chromatogramme peut également être ouverte manuellement en cliquant sur l'icône *Chromatogramme* A<sub>d</sub> dans la fenêtre Clarity Lite.
- · Ici vous pouvez évaluer les données acquises précédemment ou ouvrir notre chromatogramme échantillon pour être plus familier avec les fonctions basiques, lesquelles vont être traitées dans ce chapitre. Dans le second cas, utiliser la commande *Fichier - Ouvrir Chromatogramme ...* ou l'icône ouverte  $\stackrel{\bullet\bullet}{\Longrightarrow}$  et sélectionner le fichier WINE\_SAMPLE.PRM et appuyer sur le bouton *OK*.
- <sup>l</sup> La fenêtre Chromatogramme est divisée en deux parties: le volet *Graphe* (plus haut) et le volet *Résultats* (plus bas).
- Agrandir une partie du graphe en sélectionnant la zone à agrandir en maintenant le bouton gauche de la souris. Revenir sur l'affichage de tout le chromatogramme en double-cliquant sur le graphe.

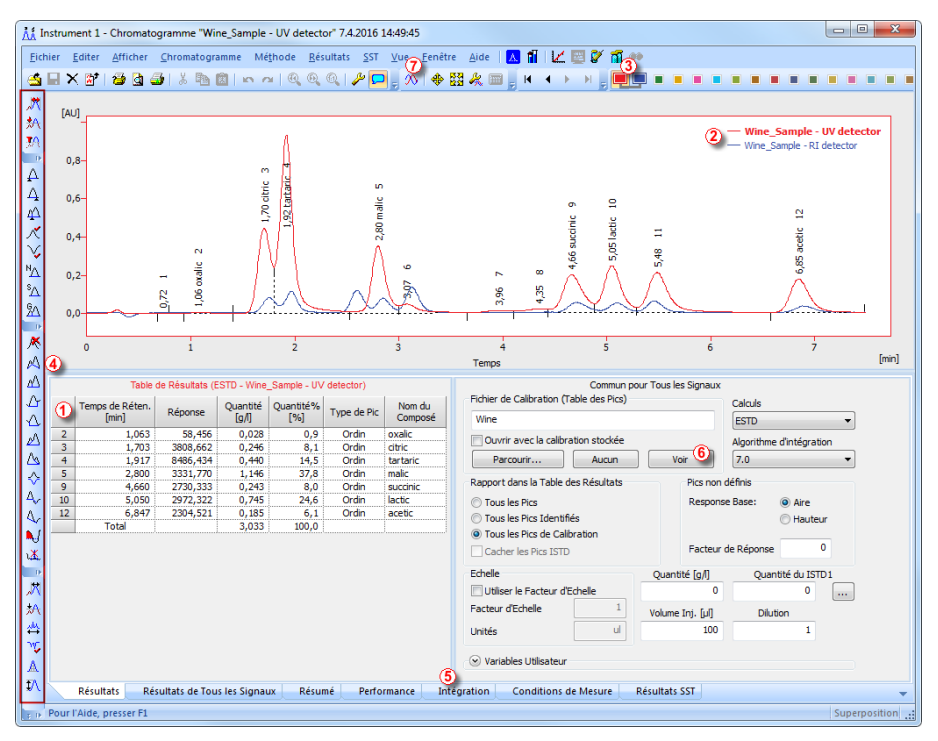

*Fig 11: Fenêtre Chromatogramme*

<sup>l</sup> Cliquez n'importe où dans le *tableau des Résultats* ①. Le pic (ou les pics) correspondant à la ligne sur laquelle vous venez de cliquer change de couleur en fonction de la couleur du signal.

- Seulement un signal du chromatogramme peut être actif à la fois. Le signal actif peut être reconnu à partir de la section légende ② dans le coin supérieur droit du graphe (le signal actif est mis en gras), à partir des icônes dans la barre d'outils *Superposition* ③ (le signal actif est l'icône enfoncée **)** ou à partir de la couleur du contour du graphe et de la couleur des en-tête de tableau. Essayer de changer le signal actif en double-cliquant sur son nom dans la section légende. Vous remarquerez que le **tableau de résultats** a changé. Changer la couleur du signal actuellement actif en cliquant sur la couleur désirée dans la barre d'outils *Superposition* . Toutes les parties de la fenêtre Chromatogramme changeront de couleur.
- Vous pouvez changer l'intégration des pics en utilisant les icônes interactives dans les barres d'outils sur le côté gauche de la fenêtre Chromatogramme ④ ou directement sur l'onglet Intégration ⑤ . Toute modification apportée d'une manière ou d'une autre va changer la **table Intégration** et peut être copiée dans le modèle de méthode.
- **E** Pour ajouter une couleur permanente au pic, cliquer sur le bouton *Vue* 6 à droite du tableau Résultats. Ceci vous dirigera vers le dossier de calibration du lien. Là, dans le *tableau Récapitulatif de Calibration* , trouver la colonne *Couleur de Pic* (voir **5.3.1** sur la [page](#page-28-1) **23**.). Dans la ligne correspondant au pic à colorier, sélectionner la couleur désirée et cliquer sur *OK*. Revenir à la fenêtre Chromatogramme en utilisant l'icône  $\overline{\mathbf{M}}$  dans la barre des menus. Le pic sélectionné est maintenant colorié en fonction de la couleur sélectionnée dans la fenêtre Calibration.
- *Remarque:* Après la copie du contenu de la **table Intégration** dans le modèle de méthode, de nouveaux chromatogrammes seront intégrés automatiquement en fonction de ces paramètres modifiés. Les résultats déjà mesurés peuvent être à nouveau traités (pour plus de [détails,](#page-31-1) voir le chapitre **Lier [la calibration](#page-31-1) à la méthode** sur la page **26**).

### <span id="page-25-0"></span>**5.2 Exécution de la mesure d'une Séquence**

Ce chapitre et le projet **DEMO1** vous conduiront à travers les fenêtres Séquence, Calibration et Configuration de la Méthode utilisées pour la mesure automatisée et la préparation des modèles de méthodes.

Le déroulement des opérations permet la mesure automatisée d'un grand nombre (en fonction du PC et de la configuration des passeurs automatiques) d'échantillons pour chromatographes équipés avec des passeurs automatiques. **Clarity Lite** offre la possibilité de sélectionner une séquence *ACTIVE* (démarrage contrôlé par la station) ou *PASSIVE* (démarrage contrôlé par le passeur automatique). Il est également possible de retraiter les séquences déjà mesurées.

#### <span id="page-25-1"></span>**5.2.1 Fenêtre Séquence**

- <sup>l</sup> Dans la fenêtre principale Clarity Lite, choisir l'option *DEMO1* dans *Fichier - Projet...* et presser le bouton *OK*.
- **Utiliser le bouton Séquence**  $\mathbf{H}$  dans la fenêtre Instrument pour ouvrir la fenêtre Séquence.

|                | $\Box$<br>$\mathbf{x}$<br>$\Box$<br>Instrument 2 - Séquence Demo1<br>a. |  |                         |          |                |     |                             |                  |                                        |            |                               |             |                       |                     |      |                   |                  |                         |                  |          |
|----------------|-------------------------------------------------------------------------|--|-------------------------|----------|----------------|-----|-----------------------------|------------------|----------------------------------------|------------|-------------------------------|-------------|-----------------------|---------------------|------|-------------------|------------------|-------------------------|------------------|----------|
|                | Fichier                                                                 |  | Editer                  | Séquence |                | Vue | Fenêtre                     | IA FI<br>Aide    |                                        | ∨⊠∞        |                               |             |                       | 6)                  |      |                   |                  |                         |                  |          |
|                |                                                                         |  | <b>BOD</b>              |          |                |     | 心不動意                        | 眉<br>- 원년        |                                        | <b>ASD</b> |                               |             |                       | σ                   |      |                   |                  |                         |                  |          |
|                |                                                                         |  | Statut Exécuter SV      |          | EV             |     | IN ID Echantilon Echantilon |                  | Echantillon<br><b>Ouantité</b> Montant | ISTD1      | Echantilon Vol.Ini.<br>Dilut. | <b>Full</b> | Fichier<br><b>Nom</b> | Std                 | Lvl. | Méthode<br>Nom    | Rapport<br>Style | Ouvrir                  | Ouvrir<br>Calib. | Imprimer |
|                |                                                                         |  | ◡                       |          |                |     | Halocarbons                 | Std 1            | 0.400                                  | 2,000      | 1,000                         | 5.000 % O   |                       | <b>Standard</b>     |      | Demo <sub>1</sub> | Calibration      |                         |                  |          |
| $\overline{2}$ |                                                                         |  | ◡                       |          |                |     | Halocarbons                 | Std <sub>2</sub> | 1.000                                  | 2,000      | 1.000                         | 5,000 %Q    |                       | <b>Standard</b>     |      | 2 Demo1           | Calibration      |                         |                  |          |
|                |                                                                         |  | v                       |          | 3 :            |     | Halocarbons                 | Std <sub>3</sub> | 3,000                                  | 2,000      | 1.000                         | 5,000       | %0                    | Standard            |      | 3 Demo1           | Calibration      |                         |                  |          |
| 4              |                                                                         |  | u                       | ۵        |                |     | <b>Halocarbons</b>          | Std 4            | 5,000                                  | 2,000      | 1,000                         | 5,000       | %                     | <b>Standard</b>     |      | 4 Demo1           | Calibration      |                         | v                |          |
| 5              |                                                                         |  | ▽                       | 5        | 8 <sup>1</sup> |     | 2 Halocarbons               | Sample           | 5,000                                  | 2,000      | 1.000                         |             | 5,000 %Q Vial %2v-%i  | Inconnu             |      | Demo <sub>1</sub> | Instrument       | $\overline{\mathbf{v}}$ |                  |          |
| 6              |                                                                         |  |                         |          |                |     |                             |                  |                                        |            |                               |             |                       |                     |      |                   |                  |                         |                  |          |
|                |                                                                         |  | Pour l'Aide, presser F1 |          |                |     |                             |                  |                                        |            | Analyse Unique: Attente       |             |                       | Flacon: 1 / Ini.: 1 |      |                   | Nom du Fichier:  |                         |                  | - 88     |

*Fig 12: Fenêtre Séquence*

- **·** Regarder le *Tableau Séquence*. Chaque ligne de ce tableau définit une ou plusieurs analyses, selon les domaines *SV* (flacon de début), *EV* (flacon de fin) et *I/V* (injections par flacon) ①. Comme on peut le voir, les quatre premières rangées présentent chacune une seule mesure (*SV* et *EV* est la même, *I/V* est *1*), tandis que la ligne 5 représente huit analyses (*SV* est *5*, *EV* est *8* mesurant ainsi 4 échantillons de 4 flacons successifs et le paramètre *I/V* est *2* , chaque échantillon sera mesuré à deux reprises).
- <sup>l</sup> Notez également que dans les domaines *Std* et *Lvl* ② , les quatre premiers échantillons sont marqués comme des standards sur les niveaux 1- 4. Les chromatogrammes mesurés à ces lignes seront automatiquement utilisés pour la fabrication de la calibration (ou sa recalibration, s'il y avait déjà des données dans la calibration).
- <sup>l</sup> La colonne *Nom de Méthode* ③ définit le modèle de méthode utilisé pour la mesure de l'échantillon. La colonne *Style de Rapport* ④ définit le style

d'impression utilisé pour rendre compte de la mesure. Chaque ligne peut avoir son propre modèle de méthode et style de rapport; il est ainsi possible de mesurer selon plusieurs modèles de méthodes dans une séquence.

- **Dans la colonne** *Fichier Nom* **6**, le nom du fichier du chromatogramme résultant est spécifié. Il est possible d'utiliser des paramètres variables pour former le nom de fichier du chromatogramme, par exemple **%Q** signifie que le nom de fichier utilise le texte du champ *Échantillon*. Il est possible de combiner plusieurs de ces variables avec du texte brut ou des symboles pour créer un nom de fichier unique pour chaque chromatogramme. La série complète des variables disponibles peut être vue après avoir cliqué sur le champ et en sélectionnant l'icône  $\blacksquare$ .
- Pour vérifier l'exactitude de la séquence, appuyer sur l'icône  $\frac{5}{5}$  **6**. La station **Clarity Lite** va changer tous les symboles au début de la ligne en champ vert ( ) signifiant que la ligne est prête ou émet un message d'erreur/avertissement  $\blacktriangle$  listant ce qui devrait être corrigé et sur quelle ligne pour être en mesure de continuer.

*Remarque:* A des fins de démonstration uniquement, essayez de faire une erreur et vérifier la séquence à nouveau. Par exemple, sur la ligne **3**, modifier le texte dans la colonne *Échantillon* à *Std\_ 1* , vous pouvez immédiatement voir qu'un signal d'alarme apparaît sur la ligne correspondante - 1 et 3. Après avoir pressé l'icône  $\frac{\mathbf{v}}{>}$  = un message d'avertissement apparaît indiquant qu'il y a deux lignes qui produiraient un chromatogramme avec le même nom de fichier. En tenant la souris audessus de l'un des champs, l'info- bulle s'affiche avec la cause du problème. Ramener la séquence à son état d'origine et passer à l'étape

suivante.

- **Commencer à mesurer la séquence en utilisant l'icône** <sup>5</sup>(7). L'état de la séquence *ACTIVE* va changer pour *ATTENTE* et dès que le signal *Prêt* du passeur automatique est détecté, la mesure commence.
- *Remarque:* Même si le passeur n'est pas connecté, la **DEMO** Clarity Lite obtiendra le signal *Prêt*, donc le départ de la séquence. Cependant, il n'est pas possible de générer des données **DEMO** distinctes pour chaque chromatogramme, puisque tous les chromatogrammes seraient les mêmes. Il y a des exemples de fichiers résultants dans le dossier du projet. Vous pouvez arrêter ou abandonner la séquence maintenant ou plus tard, soit à partir de la fenêtre Acquisition de Données ou directement depuis la fenêtre Séquence . Fermer la fenêtre Séquence avant de continuer.
- <sup>l</sup> Après la mesure de la première ligne du *tableau Séquence* (qui contrôle une analyse), l'Instrument passera de nouveau à l'état *ATTENTE* et le passeur automatique va commencer une nouvelle mesure en envoyant le signal *Prêt*. Arrêter la séquence à partir de la fenêtre Acquisition de Données ou Séquence à tout instant en pressant le bouton *Stop* (le chromatogramme résultant est enregistré) ou abandonner la mesure avec le bouton *Abandon*  $\bullet$  (aucun chromatogramme ne sera conservé ).
- . Les lignes déjà mesurées changeront le *Statut* d'un champ vert ( ) à une icône avec un petit chromatogramme  $(\overline{w_2})$ . S'il y a un chromatogramme résultant de cette ligne, un petit triangle apparaît dans l'icône -  $\frac{1}{2}$ . Un clic gauche sur le triangle révélera une option pour ouvrir le chromatogramme (s). Vous pouvez cliquer sur le nom du chromatogramme pour l'ouvrir ou sélectionner option pour ouvrir tous les chromatogrammes en superposition comme vu dans **Fig 13** sur la [page](#page-27-0) **[22](#page-27-0)**.. Pour plus de détails au sujet de Séquence, ayez recours à l'*Aide* en utilisant la touche *F1*.

*Remarque:* Il est possible de modifier la séquence, même pendant la mesure. Cependant, s'il y a une interruption en raison d'une erreur, il est nécessaire de reprendre la mesure.

| <b>TT</b> Mon LC - Séquence Demo1 |                |                                                                   |                                                |                |                |                |                                                         |                  |                         |                         |  |  |  |  |  |  |
|-----------------------------------|----------------|-------------------------------------------------------------------|------------------------------------------------|----------------|----------------|----------------|---------------------------------------------------------|------------------|-------------------------|-------------------------|--|--|--|--|--|--|
|                                   | <b>Fichier</b> |                                                                   |                                                |                |                |                | Editer Séquence Vue Fenêtre Aide   A     A   X   2   30 |                  |                         |                         |  |  |  |  |  |  |
|                                   |                |                                                                   |                                                |                |                |                | d-6 eigg gir ~ X ra cihe eiga                           |                  |                         | <b>FD86</b>             |  |  |  |  |  |  |
|                                   |                | Statut                                                            | Exécuter                                       | <b>SV</b>      | EV             | IN             | <b>ID Echantillon</b>                                   | Echantillon      | Echantillon<br>Quantité | ISTD1<br><b>Montant</b> |  |  |  |  |  |  |
| $\mathbf{1}$                      |                | - سليل<br>v                                                       |                                                | $\mathbf{1}$   | $\mathbf{1}$   | 1 <sup>1</sup> | Halocarbons                                             | Std 1            | 0.400                   | 2,000                   |  |  |  |  |  |  |
| $\overline{2}$                    |                | <b>JUL 7</b><br>v                                                 |                                                | $\overline{2}$ | $\overline{2}$ | 1              | <b>Halocarbons</b>                                      | Std <sub>2</sub> | 1.000                   | 2.000                   |  |  |  |  |  |  |
| 3                                 |                | الخمليل<br>◡                                                      |                                                | 3              | 3.             | 1 <sup>1</sup> | Halocarbons                                             | Std 3            | 3.000                   | 2.000                   |  |  |  |  |  |  |
| 4                                 |                | スルーマ                                                              | پ                                              | 5              | 8              | 2 <sup>1</sup> | Halocarbons                                             | Sample           | 5.000                   | 2.000                   |  |  |  |  |  |  |
| 5<br>6                            |                | Ouvrir tous les chromatogrammes 8 de cette ligne en superposition |                                                |                |                |                |                                                         |                  |                         |                         |  |  |  |  |  |  |
| 7<br>8                            |                | Ouvrir "Sample Vial_05-1.PRM" en superposition                    |                                                |                |                |                |                                                         |                  |                         |                         |  |  |  |  |  |  |
| 9                                 |                |                                                                   | Ouvrir "Sample Vial 05-2.PRM" en superposition |                |                |                |                                                         |                  |                         |                         |  |  |  |  |  |  |
| 10                                |                |                                                                   |                                                |                |                |                | Ouvrir "Sample Vial 06-1.PRM" en superposition          |                  |                         |                         |  |  |  |  |  |  |
| 11                                |                |                                                                   |                                                |                |                |                |                                                         |                  |                         |                         |  |  |  |  |  |  |
| 12                                | Δ              |                                                                   |                                                |                |                |                | Ouvrir "Sample Vial_06-2.PRM" en superposition          |                  |                         |                         |  |  |  |  |  |  |
| 13                                | Δ              |                                                                   |                                                |                |                |                | Ouvrir "Sample Vial_07-1.PRM" en superposition          |                  |                         |                         |  |  |  |  |  |  |
| 14<br>15                          |                |                                                                   |                                                |                |                |                | Ouvrir "Sample Vial 07-2.PRM" en superposition          |                  |                         |                         |  |  |  |  |  |  |
| 16                                |                |                                                                   |                                                |                |                |                | Ouvrir "Sample Vial 08-1.PRM" en superposition          |                  |                         |                         |  |  |  |  |  |  |
|                                   |                |                                                                   |                                                |                |                |                | Ouvrir "Sample Vial 08-2.PRM" en superposition          |                  |                         |                         |  |  |  |  |  |  |

<span id="page-27-0"></span>*Fig 13: Ouverture des chromatogrammes en superposition*

### <span id="page-28-0"></span>**5.3 Fenêtre Calibration**

La section suivante décrit comment faire une calibration.

Pour démontrer les fonctions de calibration, charger le projet de démonstration préparé. Dans la fenêtre Clarity Lite - *Fichier* - *Projet...*. Dans la boite de dialogue Configuration Projet cliquer sur le bouton *Ouvrir* et choisir le projet **DEMO1**.

*Remarque:* Si vous souhaitez sauter cette étape concernant la création d'une nouvelle calibration, vous pouvez ouvrir à la place (via la commande *Fichier - Ouvrir Calibration* ) le fichier de calibration DEMO1.CAL et y tester les fonctions de la fenêtre Calibration. Dans ce cas vous pouvez continuer avec le chapitre **"Lier [la calibration](#page-31-0) à un [chromatogramme"](#page-31-0)** sur la page **26**.

#### <span id="page-28-1"></span>**5.3.1 Création d'une nouvelle calibration**

- Utiliser le bouton de Calibration  $\angle$  dans la fenêtre Clarity Lite pour ouvrir la fenêtre Calibration.
- **·** Utiliser l'icône ① *Nouvelle Calibration* D pour créer un nouveau dossier calibration. Enregistrer la calibration sous CALIBDEMO par exemple.

*Remarque:* Pour enregistrer la calibration maintenant, il serait nécessaire de changer son nom (aucune calibration ne peut être enregistrée sous le nom SANSNOM.CAL) et remplir au moins le nom du premier composé. Ensuite la calibration peut être sauvegardée en utilisant l'icône  $(2)$ *Sauvegarder Calibration* , puis la commande *Ficher - Enregistrer* ou *Fichier - Enregistrer sous...*.

- **.** Utiliser l'icône ③ *Options de Calibration*  $\frac{d}{dx}$  et changer le *Mode d'Affichage* (coin supérieur droit de la boîte de dialogue) pour *ISTD*, puis appuyer sur le bouton *OK*.
- Maintenant les standards de calibration doivent être importés à la calibration. Utiliser l'icône (jaune) *Ouvrir Standard* ④ pour ouvrir le fichier de données STD 1.PRM. La partie inférieure de la fenêtre de Calibration affiche désormais le chromatogramme du standard de calibration.

| $\mathbf{z}$<br>$\Box$<br>Clarity -<br>Calibration Calibdemo <-- ISTD                                              |                          |                                               |                    |                   |                                       |                        |                   |                          |                                                          |                     |             |                    |                     |                    |                 |                      |                              |              |
|----------------------------------------------------------------------------------------------------|--------------------------|-----------------------------------------------|--------------------|-------------------|---------------------------------------|------------------------|-------------------|--------------------------|----------------------------------------------------------|---------------------|-------------|--------------------|---------------------|--------------------|-----------------|----------------------|------------------------------|--------------|
| Afficher Calibration Vue Fenêtre Aide   A   AA PETI 20<br>Eichier Editer<br>0                                      |                          |                                               |                    |                   |                                       |                        |                   |                          |                                                          |                     |             |                    |                     |                    |                 |                      |                              |              |
| ⊣ம≴ <mark>3</mark><br><b>฿๏๛๛๏๏๏๏฿</b> ฿฿฿฿฿฿<br>30.3.8<br>s<br>+ Automatique<br>Calibration<br>×<br>$\mathcal{P}$ |                          |                                               |                    |                   |                                       |                        |                   |                          |                                                          |                     |             |                    |                     |                    |                 |                      |                              |              |
| Table Récapitulative de Calibration (ISTD - Calibdemo - Signal 1)                                                  |                          |                                               |                    |                   |                                       |                        |                   |                          |                                                          |                     |             |                    |                     |                    |                 |                      |                              |              |
| (7) Niveau 1                                                                                                    |                          |                                               |                    |                   |                                       |                        |                   |                          |                                                          |                     |             |                    |                     |                    |                 |                      |                              |              |
|                                                                                                    | <b>Utilisé</b>           | Nom du Composé                                | Temps de<br>Réten. | Fenêtre<br>Gauche | Fenêtre<br>droite                     | Type de<br>Pic         | Groupes<br>Nommés | <b>Est ISTD</b>          | <b>Utiliser ISTD</b>                                     | Couleur<br>du Pic   | LOD         | LOQ                | Response<br>Base    | Facteur<br>de Rép. | Réponse         |                      | Quantité Fact. Rép. No. Rec. |              |
| $\mathbf{1}$                                                                                                    | $\overline{\mathbf{v}}$  | Chloroform                                    |                    |                   | 3,690 0,200 min 0,200 min Ordin       |                        |                   | Aucun                    | <b>ISTD</b>                                              |                     | 0,000       | $0,000$ $A$        |                     | 0,0000             | 28,5633         | 0,400                | 0,0140                       |              |
| $\overline{2}$                                                                                                    | ⊽                        | Trichloroethane                               |                    |                   | 4,020 0,200 min 0,200 min Ordin       |                        |                   | Aucun                    | <b>ISTD</b>                                              |                     | 0.000       | 0,000 A            |                     | 0,0000             | 79,5456         | 0,400                | 0.0050                       | $\mathbf{1}$ |
| 3                                                                                                    | v                        | Tetrachlormethane                             |                    |                   | 4,337 0,200 min 0,200 min Ordin       |                        |                   | Aucun                    | <b>ISTD</b>                                              |                     | 0.000       | $0.000$ A          |                     |                    | 0,0000 287,4584 | 0,400                | 0.0014                       | 1            |
| 4                                                                                                    | $\overline{\mathbf{v}}$  | Trichloroethylene                             |                    |                   | 5,930 0,200 min 0,200 min             | Ordin                  |                   | Aucun                    | <b>ISTD</b>                                              |                     | 0,000       | 0,000 A            |                     | 0,0000             | 25,4551         | 0,400                | 0,0157                       | $\mathbf{1}$ |
| 5                                                                                                    | $\overline{\phantom{0}}$ | Bromodichloroethane                           |                    |                   | 6,827 0,200 min 0,200 min Ordin       |                        |                   | Aucun                    | <b>ISTD</b>                                              |                     | 0,000       | $0,000$ $A$        |                     |                    | 0,0000 158,0919 | 0,400                | 0,0025                       | 1            |
| 6                                                                                                    | ⊽                        | <b>ISTD</b>                                   |                    |                   | 7,080   0,200 min   0,200 min   Ordin |                        |                   | ISTD1                    | 8.                                                       |                     | 0,000       | $0,000$ $A$        |                     |                    | 0,0000 678,5632 | 2,000                | 0,0029                       | ï            |
| 7                                                                                                    | ⊽                        | Tetrachloroethylene                           |                    |                   | 9,533 0,200 min 0,200 min Ordin       |                        |                   | Aucun                    | <b>ISTD</b>                                              |                     | 0,000       | $0,000$ $A$        |                     |                    | 0.0000 153,8191 | 0,400                | 0.0026                       | 1            |
| 8                                                                                                    | ⊽                        | Dibromochloromethane                          |                    |                   | 9,897 0,200 min 0,200 min Ordin       |                        |                   | Aucun                    | <b>ISTD</b>                                              |                     | 0,000       | 0,000 A            |                     |                    | 0,0000 138,2215 | 0,400                | 0,0029                       | $\mathbf{1}$ |
|                                                                                                    |                          |                                               |                    |                   |                                       |                        |                   |                          |                                                          |                     |             |                    |                     |                    |                 |                      |                              |              |
|                                                                                                    | [mV]<br>200              |                                               |                    |                   |                                       |                        |                   |                          | Chromatogramme: Std 1, Calibration Liée: <aucun></aucun> |                     |             |                    |                     |                    |                 |                      |                              |              |
|                                                                                                    | 150                      | - C:\Clarity Lite\DataFiles\DEM01\Calib\Std 1 |                    |                   |                                       |                        |                   |                          |                                                          |                     |             |                    |                     |                    |                 |                      |                              |              |
|                                                                                                    | 100                      |                                               |                    |                   |                                       |                        | s                 |                          |                                                          | ø<br>2,08           |             |                    |                     |                    |                 |                      |                              |              |
|                                                                                                    | 50<br>$\mathbf 0$        |                                               |                    |                   |                                       | $\sim$<br>4,02<br>3,69 | 莴                 |                          | ÷<br>5,93                                                | m<br>6,83           |             |                    |                     |                    | œ<br>53<br>g    |                      |                              |              |
|                                                                                                    | $\Omega$                 |                                               | $\frac{1}{2}$      |                   |                                       | 4                      |                   |                          | 6                                                        |                     |             | $\dot{\mathbf{8}}$ |                     |                    | 10              |                      |                              | $\dot{12}$   |
|                                                                                                    |                          | 60                                            |                    |                   |                                       |                        |                   |                          | Temps                                                    |                     |             |                    |                     |                    |                 |                      |                              | [min]        |
|                                                                                                    | Composés                 | Chloroform                                    | Trichloroethane    |                   |                                       | Tetrachlormethane      |                   | <b>Trichloroethylene</b> |                                                          | Bromodichloroethane | <b>ISTD</b> |                    | Tetrachloroethylene |                    |                 | Dibromochloromethane |                              | ٠            |
|                                                                                                    |                          | Pour l'Aide, presser F1                       |                    |                   |                                       |                        |                   |                          |                                                          |                     |             |                    |                     |                    |                 |                      |                              | аś.          |

*Fig 14: Fenêtre Calibration - Standard chargé*

- <span id="page-29-0"></span>• Utiliser l'icône (bleue) *Ajouter Tout* ♦ 5 pour déplacer tous les pics identifiés à la table de calibration. La table de calibration apparaît dans la fenêtre Calibration, prête à être complétée comme on le voit sur **[Fig](#page-29-0) 14** sur la [page](#page-29-0) **24**.
- Comme on peut le voir dans la calibration, les pics individuels sont maintenant identifiés en fonction de leur temps de rétention uniquement. Cliquer et éditer les champs dans la colonne *Nom du Composé* ⑥ selon ceux sur **Fig 14** sur la [page](#page-29-0) **24**. Vous pouvez également définir la couleur de pic pour certains pics, par exemple le pic ISTD dans la colonne *Couleur de Pic* peut être jaune.
- <sup>l</sup> Remplir la colonne *Quantité* ⑦ avec la concentration de composés particuliers. Dans ce mélange standard, tous les composés à l'exception du pic numéro 6 ont une concentration de *0.4*.
- <sup>l</sup> Le pic numéro 6 est marqué comme pic ISTD. Dans la colonne *Est ISTD*, changer son type en ISTD1 ⑧ puis dans la colonne *Quantité*, définir son montant à *2*.
- Le premier niveau de calibration est maintenant fixé. Dans les onglets des composés individuels ⑩ (nommés d'après le champ *Nom du Composé*) on peut voir le graphe avec calibration linéaire à un seul point.
- Procéder au réglage des autres niveaux de calibration. L'opération est assez simple - utiliser à nouveau l'icône (jaune) *Ouvrir Standard* ④ pour ouvrir un autre standard de calibration nommé STD 2.PRM. Régler le niveau de calibration dans le champ *Niveau Actuel* ⑨ sur *2* et utiliser l'icône (bleue) *Ajouter Tout* ⑤. Remplir la colonne *Quantité* avec les valeurs *1.0* (sauf pour le pic 6, dans lequel la valeur *2* doit être utilisée à nouveau).
- Régler le troisième niveau de calibration de la même manière en utilisant le fichier STD 3.PRM et la *Quantité* de *3.0* et le quatrième niveau (fichier STD 4.PRM, *Quantité 5.0*), sauf pour le pic ISTD (toujours *Quantité = 2*). Dans les onglets des composés individuels  $(0)$ , on peut voir la calibration quatre points linéaire. Enregistrer la calibration maintenant en utilisant l'icône *Enregistrer Calibration* ; La calibration est enregistrée dans le répertoire par défaut.

#### <span id="page-31-0"></span>**5.3.2 Lier la calibration à un chromatogramme**

- Tout chromatogramme peut être lié à un fichier calibration en donnant automatiquement les résultats calibrés. Dans la fenêtre Clarity Lite utiliser l'icône *Chromatogramme* A<sub>s</sub> pour ouvrir la fenêtre Chromatogramme.
- <sup>l</sup> Utiliser l'icône *Ouvrir Chromatogramme* pour ouvrir les données chromatographiques basées sur la calibration que vous venez de créer. Utiliser le fichier SAMPLE\_VIAL\_6-1.PRM enregistré dans le répertoire par défaut. D'autres fichiers dans le répertoire ne sont pas calibrés mais ils seront utilisés plus tard.
- Les données ne sont pas calibrées et il n'y a pas d'information disponible sur les noms des composés individuels; les pics dans le **Tableau de Résultats** sont juste décrits selon leur temps de rétention. Pour changer cela, les données de calibration doivent être liées à ces données.
- . Sélectionner l'onglet Résultats (il devrait être ouvert automatiquement) et regarder la section sur le côté droit de l'écran. Utiliser le bouton *Choisir...* dans la section *Fichier Calibration (Table des Pics)* pour sélectionner le fichier de calibration créé dans le chapitre précédent (il devrait être dans le répertoire par défaut sous le nom CALIBDEMO.CAL). Tous les pics présents dans la calibration sont désormais identifiés par leurs noms dans le chromatogramme.

*Remarque:* Dans le cas où vous avez sauté le processus de fabrication de votre propre calibration, veuillez utiliser le fichier DEMO1.CAL au lieu de CALIBDEMO.CAL.

#### <span id="page-31-1"></span>**5.3.3 Lier la calibration à la méthode**

Si vous avez un grand nombre de chromatogrammes, lier la calibration à chaque fichier séparément serait un traitement long. Pour éviter cela, la calibration peut être liée aux chromatogrammes automatiquement .

. Retourner sur la fenêtre Clarity Lite et utiliser l'icône Calcul **primet de la pour ouvrir** la boîte de dialogue Configuration de la Méthode directement sur l'onglet Calcul ①. Alternativement, vous pouvez utiliser d'autres icônes telles que l'icône *Intégration* **4**, *Mesures* ou *Acquisition* sou une commande dans le menu *Méthode* et passer ensuite à l'onglet Calcul . Alternativement, vous pouvez utiliser d'autres icônes telles que l'icône *Intégration* **4**, *Mesures*  $\bullet$  *ou Acquisition*  $\bullet$  *ou une commande dans le* menu *Méthode* et passer ensuite à l'onglet Calcul. L'ensemble de ces sections (et quelques autres) font partie de le modèle de méthode, ainsi elles sont présentes dans la même boîte de dialogue, mais sur des onglets différents.

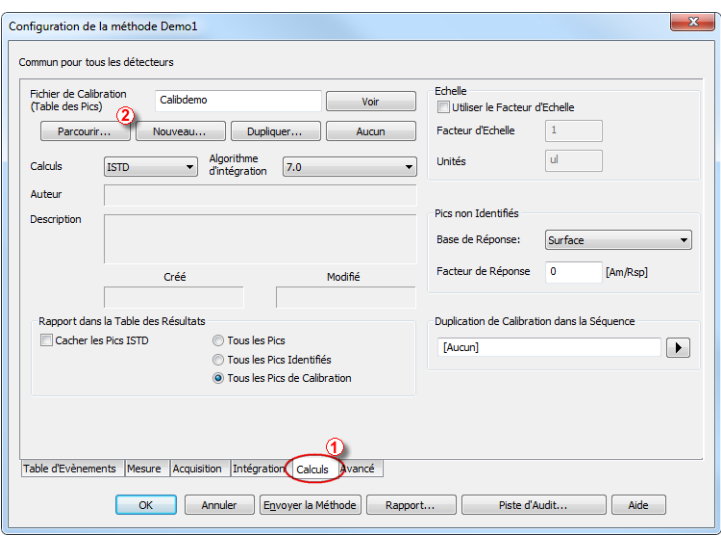

*Fig 15: Configuration de la Méthode - Dialogue Calcul*

- <sup>l</sup> Utiliser le bouton *Choisir...* ② pour sélectionner le fichier calibration et le lié à la méthode.
- . Quitter la boîte de dialogue Configuration de la Méthode en utilisant le bouton *OK*. Dans la fenêtre Clarity Lite utiliser la commande *Fichier - Enregistrer Méthode* pour appliquer ce changement sur le modèle de méthode.
- Tous les chromatogrammes mesurés avec ce modèle de méthode à l'avenir seront liés à la calibration réelle.

## <span id="page-33-0"></span>**6 Connexion des Passeurs Automatiques (AS)**

Ce chapitre décrit le câblage le plus commun des passeurs automatiques. La configuration varie selon le type de chromatographe (GC ou LC) et le mode de séquence (*ACTIVE* ou *PASSIVE*).

**Les configurations classiques sont:**

- [Ensemble](#page-34-0) AS + GC séquence ACTIVE
- [Ensemble](#page-37-0) AS + LC séquence ACTIVE
- [Ensemble](#page-39-0) AS + GC séquence PASSIVE

Dans la séquence *ACTIVE* le démarrage est contrôlé par la station. **Clarity Lite** envoie le signal de permission au passeur automatique et patiente jusqu'à ce que l'échantillon reconnaisse l'injection. L'acquisition de données va démarrer après que le signal de confirmation soit renvoyé à **Clarity Lite** et que la permission pour une autre injection soit désactivée.

Dans la séquence *PASSIVE* le démarrage est contrôlé par le passeur automatique. **Clarity Lite** attend seulement le signal de démarrage extérieur venant du passeur automatique et ensuite commence la séquence et l'acquisition de données.

Pour **Clarity Lite** la communication est gérée à travers le convertisseur A/D Colibrick. Clarity Lite réagit sur *Ext. Démarrer/Stop* par défaut sur la broche *IN1* du connecteur INT7 de Colibrick. Il est nécessaire d'utiliser le câble de départ  $IN_{1}$  au cas où vous avez des câbles pour plus d'un 1 détecteur (signal).

### <span id="page-34-0"></span>**6.1 Ensemble AS + GC - Séquence Active**

Dans les systèmes GC le cycle échantillon est habituellement contrôlé par le GC. Avec le gradient de température communément utilisé, le temps nécessaire pour refroidir le système varie. L'échantillon est ainsi synchronisé avec le GC par un câble de signal (PRÊT), permettant la prochaine injection seulement après que le GC soit sur l'état PRÊT. Le passeur automatique effectue l'injection et démarre le GC en utilisant un autre câble signal (DÉMARRER). Tout passeur automatique qui est utilisé dans la **Séquence Active** doit être synchronisé par câble avec **Clarity Lite** ainsi qu'avec le chromatographe. Le câble de départ **IN<sup>1</sup>** doit être branché dans la sortie synchronisation (INJECTION) du passeur automatique ou GC. Le câble **OUT<sup>1</sup> R** doit être connecté à l'entrée synchronisation entre GC et passeur automatique.

Le schéma montre le câblage d'un passeur automatique qui initiera l'injection après que son contact d'entrée soit fermé. Pour les contacts **Clarity Lite** sont ouverts par défaut.

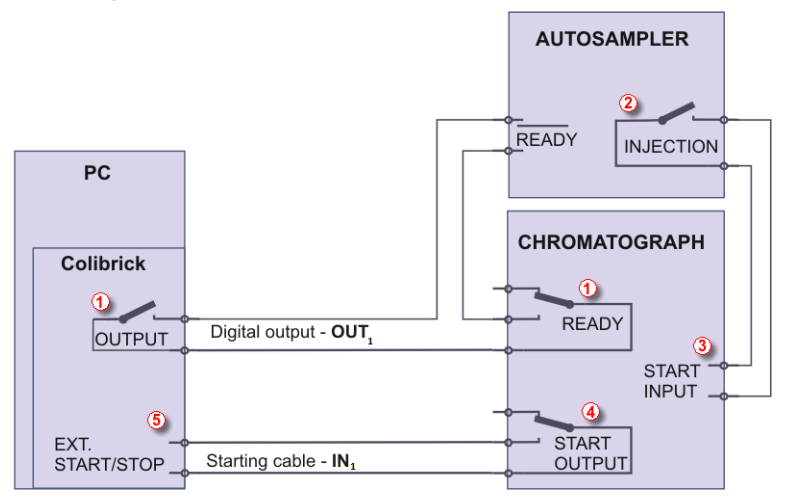

*Fig 16: Câblage du passeur automatique - variante A*

L'injection va démarrer seulement après que les deux contacts périodiquement connectés (**Clarity Lite** et le GC) soient fermés ①. Après une injection, le passeur automatique fermera le contact INJECTION ② et ainsi la commande pour démarrer le programme du gradient de température sera donné ③ . Au même moment, le chromatographe va fermer le contact START  $\overline{a}$  et ainsi la commande pour démarrer l'acquisition va être donnée.⑤

**Clarity Lite** Réagit sur *Ext. Démarrer/Stop* par défaut sur la broche *IN1* du connecteur INT7 de Colibrick. Il est nécessaire d'utiliser le câble de Démarrage  $IN<sub>1</sub>$  au cas où vous avez des câbles pour plus d'1 détecteur (signal).

Si le chromatographe n'a pas un contact START OUTPUT alors le câble de démarrage **IN<sup>1</sup>** doit être connecté directement à la sortie INJECTION sur le passeur automatique (de cette façon, en fait, parallèle au contact START INPUT du chromatographe).

### <span id="page-37-0"></span>**6.2 Ensemble AS + LC - Séquence Active**

Dans les systèmes LC le passeur automatique gouverne habituellement les timings. L'éventuelle inclinaison de la pompe ou des programmes du détecteur sont réglés indépendamment. Tout passeur automatique qui est utilisé dans la **Séquence Active** doit être synchronisé avec **Clarity Lite** par câbles. Le câble de démarrage **IN<sup>n</sup>** doit être branché sur la sortie de synchronisation (INJECTION) du passeur automatique et le câble **OUTnR** branché sur l'entrée de synchronisation (PRÊT) du passeur automatique. Un passeur automatique débutera l'injection après que son contact d'entrée soit fermé ①. Après l'injection, le passeur automatique fermera le contact INJECTION ② et la commande pour démarrer l'acquisition sera donnée directement ③ . Pendant l'utilisation d'appareils additionnels (Détecteurs, Pompes LC, etc.) il est recommandé de connecter ces appareils indépendamment aux autres sorties numériques du convertisseur A/D ④ . Chaque appareil nécessitera ensuite une ligne dédiée dans la **Table Événement** pour être démarré ou arrêté par **Clarity Lite**.

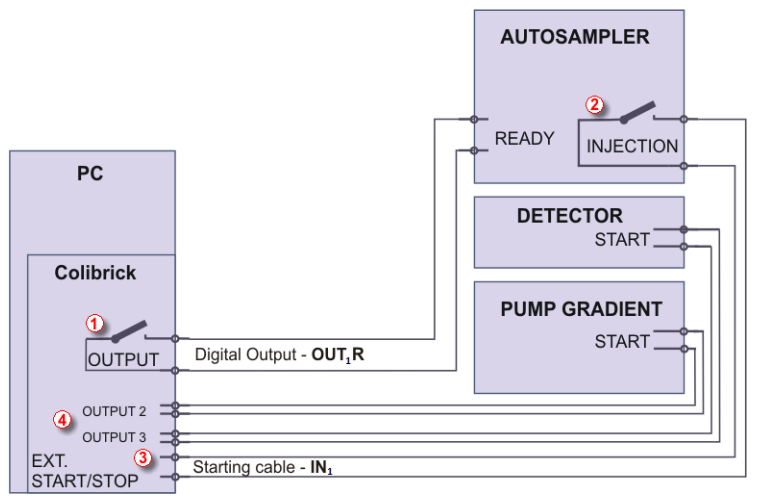

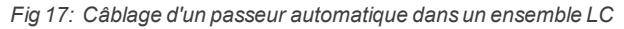

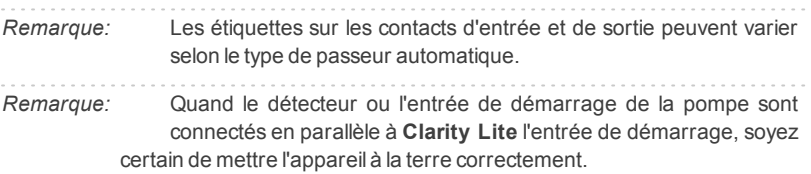

**Clarity Lite** Réagit sur *Ext. Démarrer/Stop* par défaut sur la broche *IN1* du connecteur INT7 de Colibrick. Il est nécessaire d'utiliser le câble de Démarrage IN<sub>1 au cas où vous avez des câbles pour plus d'1 détecteur (signal).</sub>

### <span id="page-39-0"></span>**6.3 Ensemble AS + GC - Séquence Passive**

Le passeur automatique utilisé dans la Séquence Passive ne nécessite pas que le câble de sortie numérique **OUT**<sup>n</sup> **R** soit connecté. Tous les timings sont contrôlés par le chromatographe et le passeur automatique. **Clarity Lite** réalise seulement une analyse pour chaque signal de démarrage reçu. La synchronisation inclut seulement un démarrage externe de l'acquisition de données dans **Clarity Lite** en utilisant le câble de démarrage **IN<sup>n</sup>** .

La séquence doit être démarrée dans **Clarity Lite** avant le passeur automatique. Le passeur automatique débute l'injection après le démarrage manuel sur l'appareil. L'échantillon est synchronisé avec le GC par un fil de signalisation (PRÊT), autorisant la prochaine injection seulement après que le GC soit sur l'état *PRÊT*. Après une injection, le passeur automatique fermera le contact INJECTION (1) et ainsi la commande pour démarrer GC sera donnée ② . Au même moment, le chromatographe fermera le contact START ③ et ainsi la commande pour démarrer l'acquisition sera donnée ④.

*Attention:* Il est nécessaire de régler les timings dans le passeur automatique et

**Clarity Lite** pour s'assurer que la prochaine injection sera réalisée après que le tour précédent soit fini.

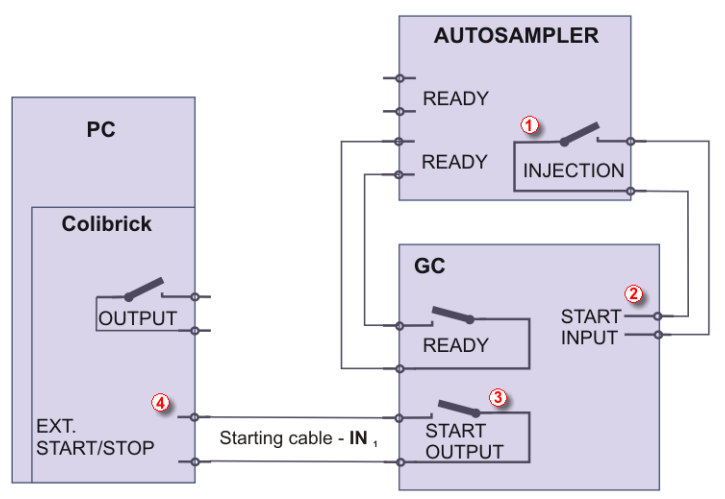

*Fig 18: Câblage d'un passeur automatique dans la Séquence Passive*

La **Séquence Passive** doit être utilisée par exemple dans les ensembles avec passeurs automatiques à espace libre.

Clarity Lite Réagit sur *Ext. Démarrer/Stop* par défaut sur la broche *IN1* du connecteur INT7 de Colibrick. Il est nécessaire d'utiliser le câble de Démarrage  $IN_1$  au cas où vous avez des câbles pour plus d'1 détecteur (signal).

## <span id="page-41-0"></span>**7 Résolution des problèmes**

Si vous ne trouvez pas de réponse ici, utiliser le site Internet [www.dataapex.com](http://www.dataapex.com/) où le menu *Support* vous dirigera vers la FAQ, le forum de **Clarity Lite** ou le contact vers l'assistance **DataApex**. Veuillez noter que nous pouvons vous demander de collecter des fichiers de configuration, dans le cas où vous avez un e-mail client installé, vous pouvez collecter ces fichiers en utilisant le menu *Aide - Envoyer Rapport par E-mail* dans la fenêtre principale de **Clarity Lite**.

*Remarque:* Vous pouvez trouver d'autres Messages d'Erreur et leurs solutions pour des problèmes liés à du matériel spécifique dans leurs manuels respectifs.

**DataApex** fournit également un soutien à distance pour les clients enregistrés en cas de problèmes complexes. Dans le menu *Démarrage Windows* - *Programmes* - Clarity Lite rechercher l'application **Assistance Rapide TeamViewer**.

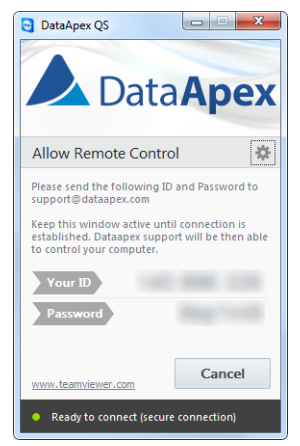

*Fig 19: Application QuickSupport de TeamViewer*

Avant d'utiliser l'application **QuickSupport** de **TeamViewer**, l'utilisateur est conseillé de contacter le **Support Technique** de **DataApex** ([support@dataapex.com](mailto:support@dataapex.com)) en premier pour un dépannage via cette option. Cette fonction est utilisée en dernier recours pour le dépannage d'un problème.

<span id="page-42-0"></span>Quand des problèmes se présentent, la façon la plus rapide pour trouver une solution est de la rechercher dans l'index suivant via les **Dialogues**, la fenêtre dans laquelle le problème se présente, **Messages d'Erreur** qui apparaissent ou selon le **Matériel** utilisé. Le nom de la fenêtre est visible dans son en-tête.

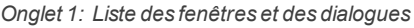

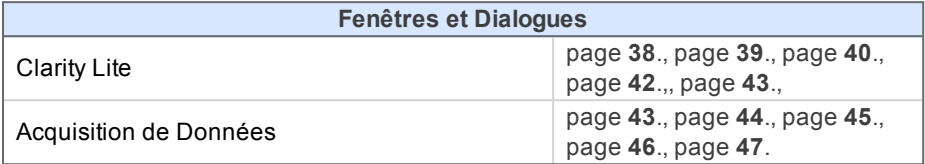

*Onglet 2: Liste des Messages d'Erreur*

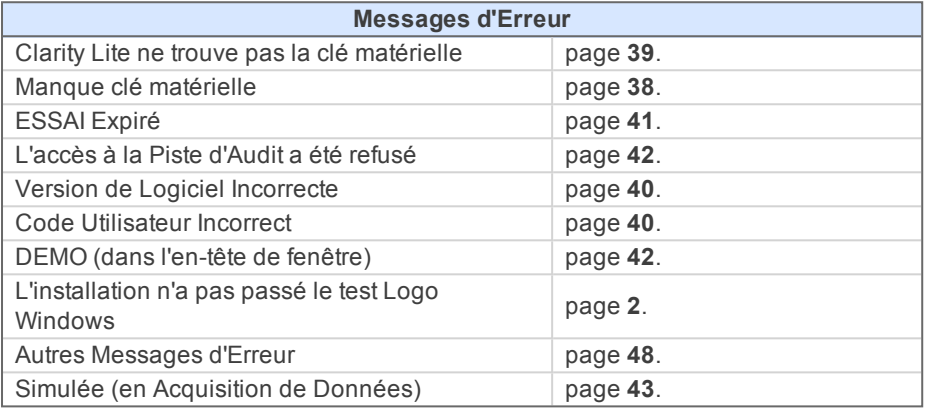

*Onglet 3: Liste de matériel*

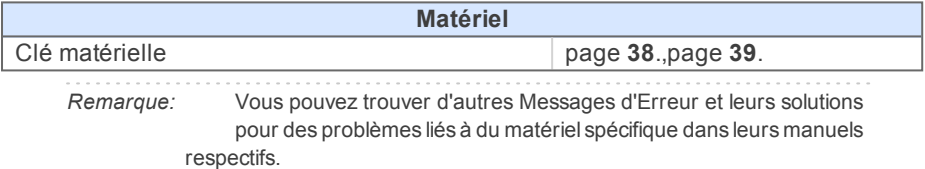

### <span id="page-43-0"></span>**7.2 Problèmes au démarrage de la station**

Les chapitres contenants des problèmes au démarrage de la station.

#### <span id="page-43-1"></span>**7.2.1 Manque clé matérielle**

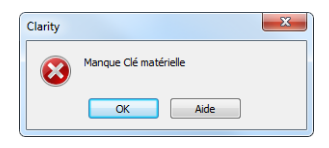

*Fig 20: Manque clé matérielle dialogue d'erreur*

La clé doit être insérée dans un port **USB** et son pilote doit être installé correctement. Normalement les pilotes **USB** sont installés automatiquement lors de l'insertion de la clé dans le port **USB**. Si vous essayez de démarrer **Clarity Lite** sans la clé, le message d'erreur "Manque clé matérielle" est affiché et **Clarity Lite** ne démarrera pas.

**▌Raison 1: Votre clé matérielle n'est peut-être pas installée correctement.**

*Solution:* Dans Panneau de Configuration Windows - Système et Sécurité sélectionner l'icône *Système*, accéder à l'onglet Gestionnaire de Périphérique et rechercher **"Contrôleurs de Bus USB"** - **"Rockey4"**. Il peut être aussi dans certains cas trouvé directement dans le dossier racine du gestionnaire de périphériques. S'il n'y est pas, débrancher et rebrancher le clé matérielle dans le port **USB**. Si cela n'aide pas, voir la FAQ sur le site [www.dataapex.com](http://www.dataapex.com/), où le menu Support va vous diriger vers la FAQ (Questions Posées Fréquemment) - réinstallation de la clé matérielle.

**▌Raison 2: Votre clé matérielle n'est peut-être pas connectée correctement.** *Solution:* Vérifier la fonctionnalité des éléments suivants:

- Voir si le port USB fonctionne (par ex., essayer de connecter un autre dispositif, etc.).
- <sup>l</sup> Voir si le **pilote du matériel** est installé. Dans ce cas, la LED verte sur la clé doit être allumée.

### <span id="page-44-0"></span>**7.2.2 Clarity Lite ne trouve pas la clé matérielle**

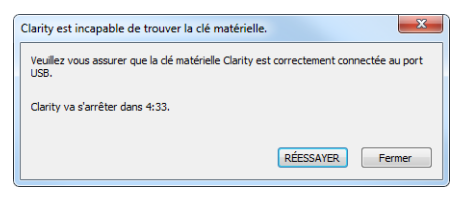

*Fig 21: Clarity Lite is unable to find HW key*

**Clarity Lite** a perdu la communication avec la clé matérielle. La fenêtre avec le message d'erreur **"Clarity ne trouve pas la clé matérielle"** est affiché. L'utilisateur a 5 minutes pour essayer de rétablir la communication entre Clarity Lite et la clé. Une fois que ce temps est écoulé, Clarity Lite se fermera automatiquement. Il y a deux explications pour ce message d'erreur.

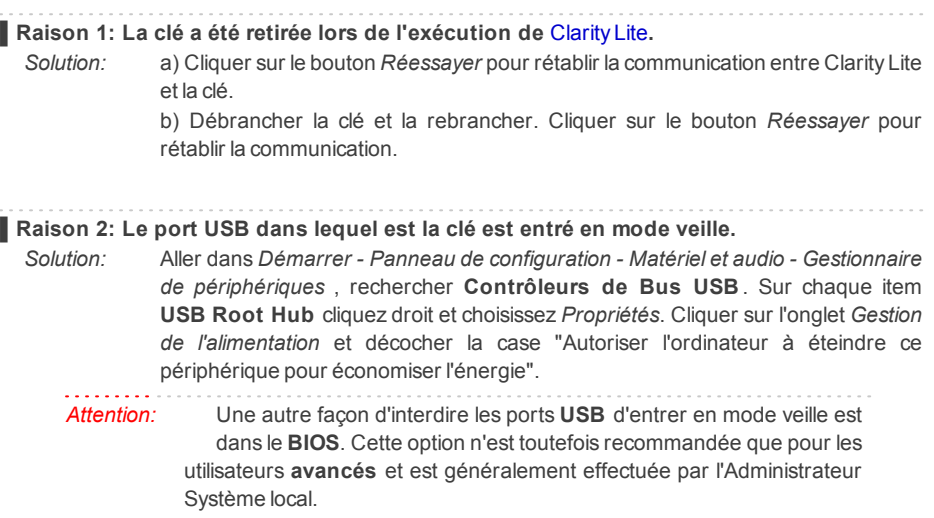

#### <span id="page-45-0"></span>**7.2.3 Code Utilisateur Incorrect**

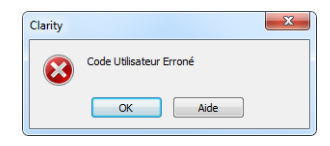

*Fig 22: Code Utilisateur Incorrect boite de dialogue erreur*

Le **Code d'Utilisateur** de la station de travail ne correspond par à la clé matérielle.

#### **▌Raison: Vous avez probablement entré un mauvais Code d'Utilisateur.** *Solution:* Une fois que vous cliquez sur le bouton *OK*, une boîte de dialogue apparaît pour entrer le bon **Code Utilisateur**. Après avoir soumis le bon **Code Utilisateur** Clarity Lite démarrera. Sinon Clarity Lite ne démarre pas et vous serez invité à entrer le **Code Utilisateur** correct à nouveau. Le **Code Utilisateur** à 16 chiffres se trouve sur le **DVD d'installation** ou sur l'un des guides joints à l'intérieur du paquet du DVD. *Remarque:* La boîte de dialogue du Code Utilisateur ne fait pas de distinction

entre les lettres majuscules et minuscules. D'autre part, veiller à ne pas confondre la lettre "I" avec le chiffre "1" sur le clavier.

Si nécessaire, contacter le fabricant ou votre revendeur pour demander ce code. Vous devrez fournir le numéro de série (S/N) de votre station de travail.

#### <span id="page-45-1"></span>**7.2.4 Version de Logiciel Incorrecte**

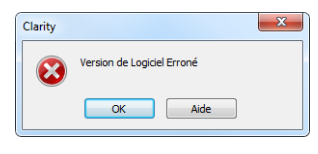

*Fig 23: Version de Logiciel Incorrecte dialogue d''erreur*

Le **Code d'Utilisateur** n'est pas valide pour la version **Clarity Lite** que vous exécutez.

**▌Raison: Vous avez probablement installé une application différente de celle que vous vous êtes procurés. Par exemple, vous avez installé Clarity au lieu de Clarity Lite.**

*Solution:* Vérifier que vous utilisez la version correcte de l'application. Sinon, installer la bonne version. Si nécessaire, contacter le fabricant ou votre revendeur pour vérifier votre version du logiciel. Vous devrez fournir le numéro de série (S/N) de votre station de travail.

#### <span id="page-46-0"></span>**7.2.5 Essai Expiré**

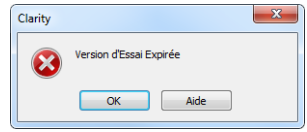

*Fig 24: EssaiExpiré dialogue d'erreur*

**Clarity Lite** n'accepte pas le Code d'Utilisateur. Il peut y avoir deux raisons pour cette erreur.

#### **▌Raison 1: votre station Clarity Lite a terminé sa période d'essai.**

*Solution:* a) Entrer le *Code d'Utilisateur* correct qui changera Clarity Lite de la version d'essai  $\hat{a}$  la version complète  $\hat{a}$ .

> b) Passer à la section ② et entrer le code de prolongation pour continuer avec la version d'essai. Les codes de prolongation doivent être demandés auprès de votre distributeur ou DataApex.

> Une fois qu'un *Code Utilisateur* ou qu'un code de prolongation correct a été fourni, cliquer sur le bouton *OK* pour commencer Clarity Lite.

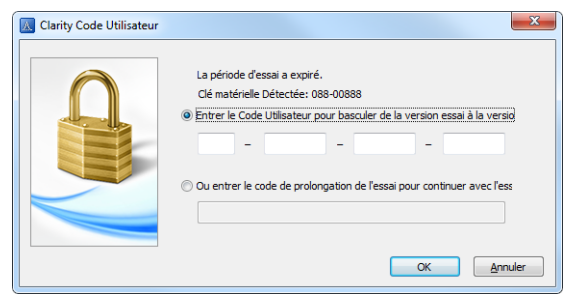

*Fig 25: Clarity Lite User Code*

**▌Raison 2: Le fichier CLARITY.SNO est vide ou manquant suite à une erreur.** *Solution:* Identique à la Raison 1.

### <span id="page-47-0"></span>**7.2.6 L'accès à la Piste d'Audit a été refusé**

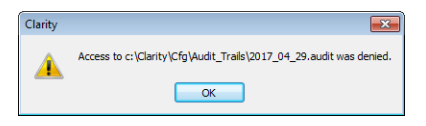

*Fig 26: Accès refusé au répertoire C:\*

Clarity Lite a restreint l'accès pour écrire à la piste d'audit. L'utilisateur Clarity Lite doit avoir les droits d'accès lire et écrire, sinon Clarity Lite ne démarrera pas.

**▌Raison: Vous avez probablement des droits d'accès limités pour le C:\CLARITY LITE.**

*Solution:* Noter que cette solution nécessite l'utilisateur avec des privilèges administrateur. Faire un clic droit sur le répertoire C:\CLARITY LITE et choisir *Propriétés*. Dans les *Propriétés Clarity Lite* sur l'onglet *Sécurité* localiser Utilisateur/Groupe d'Utilisateurs et cliquer sur *Éditer*. Fournir le mot de passe Administrateur, lorsque c'est obligatoire. Dans le dialogue suivant accorder l'Utilisateur/Groupe des permissions d'Utilisateur en vérifiant l'option *Autoriser* pour: *Lire & Écrire*, *Liste du contenu du dossier* et *Lire*.

#### <span id="page-47-1"></span>**7.2.7 DEMO (dans l'en-tête de fenêtre)**

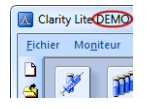

*Fig 27: Clarity Lite DEMO*

L'inscription à **la DEMO** est affichée dans l'en-tête de la fenêtre Clarity Lite sans information complémentaire.

**▌Raison: Vous avez installé la version DEMO de Clarity Lite.**

*Solution:* Désinstaller la version **DEMO** et installer la version complète du logiciel **Clarity Lite**.

### <span id="page-48-0"></span>**7.3 Problèmes lors de la collecte de données**

Les chapitres contenant des problèmes sur la collecte de données.

#### <span id="page-48-1"></span>**7.3.1 Acquisition de Données - Simulée**

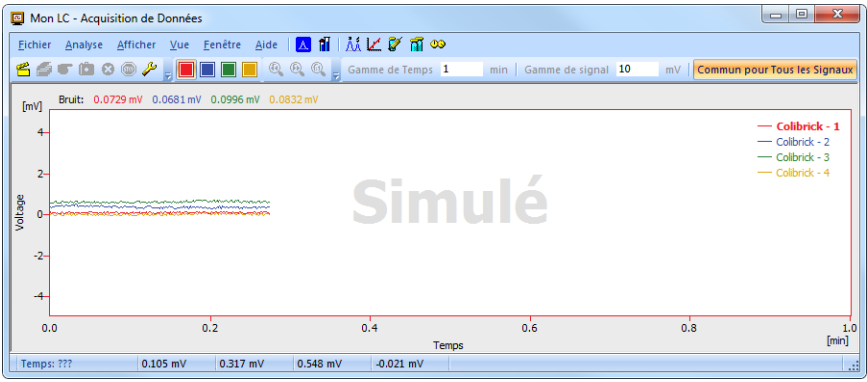

*Fig 28: Acquisition de DonnéesSimulée*

Le titre "**Simulée** " est affiché. L' de **Clarity Lite** affiche seulement la courbe simulée (à partir du fichier CHANNX.DTA ) dans la fenêtre Acquisition de Données.

#### **▌Raison: Un détecteur DEMO est attribué à l'Instrument.**

*Solution:* a) In the [Clarity](ms-its:Clarity.chm::/Help/020-instrument/020.000-instrument/020-instrument.htm) Lite window, use the *Help - About...* command and select the System Files tab. The last row should show the type of the A/D converter you are using. If it does not, it is necessary to update or re-install the drivers for your A/D converter. For more information see chapter Manual installation in the manual of your A/D converter.

> b) Soyez certain que vous avez installé la version complète de **Clarity Lite**. Si ce n'est pas le cas, l'inscription à la *DEMO* est dans l'en-tête de la fenêtre principale. Si c'est le cas, désinstaller le logiciel de démo, installer la version complète et entrer le code d'utilisateur qui vous a été fourni. De même, soyez certain que le détecteur est configuré correctement.

### <span id="page-49-0"></span>**7.3.2 Le signal se décale**

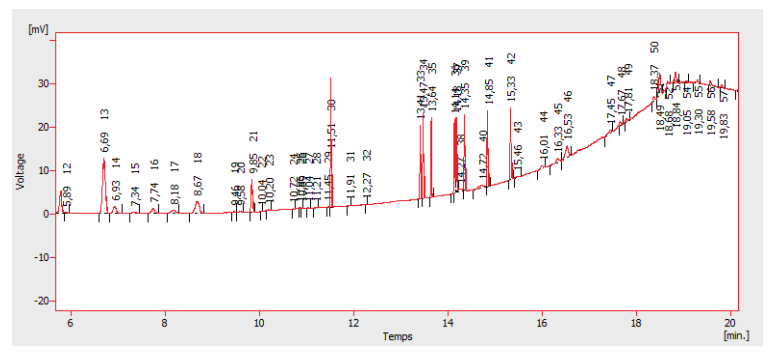

*Fig 29: Un décalage de signal*

La ligne de base du chromatogramme n'est pas une ligne droite. Le signal augmente ou diminue pendant le temps d'analyse.

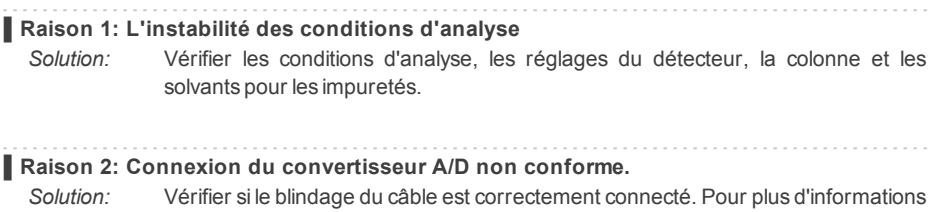

voir **Fig 4** sur la [page](#page-11-1) **6**.

#### <span id="page-50-0"></span>**7.3.3 Le signal est coupé au sommet**

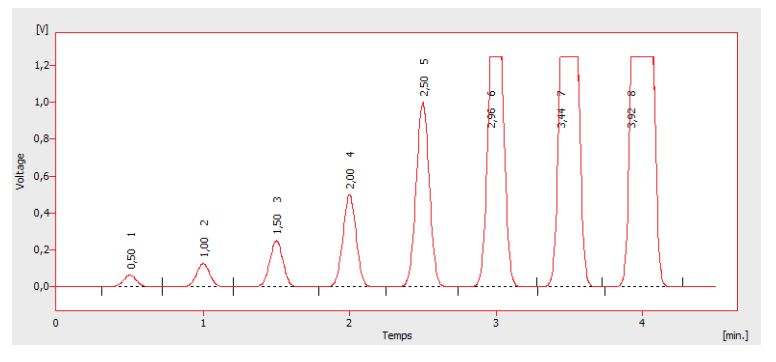

#### *Fig 30: Un signal saturé*

Le signal est saturé et donc coupé au sommet. Il y a trois causes possibles.

## **▌Raison 1: Une haute sensibilité/amplification du détecteur.** *Solution:* Diminuer la sensibilité du détecteur directement sur l'appareil. **▌Raison 2: Un réglage sur une gamme basse pour le convertisseur A/D.** *Solution:* Régler sur une gamme plus haute dans la boîte de dialogue Méthode-Acquisition... accessible à partir de la fenêtre .

#### **▌Raison 3: Une connexion du convertisseur A/D inadéquate .** *Solution:* Vérifier si le blindage du câble est correctement connecté. Pour plus d'informations voir **Fig 4** sur la [page](#page-11-1) **6**.

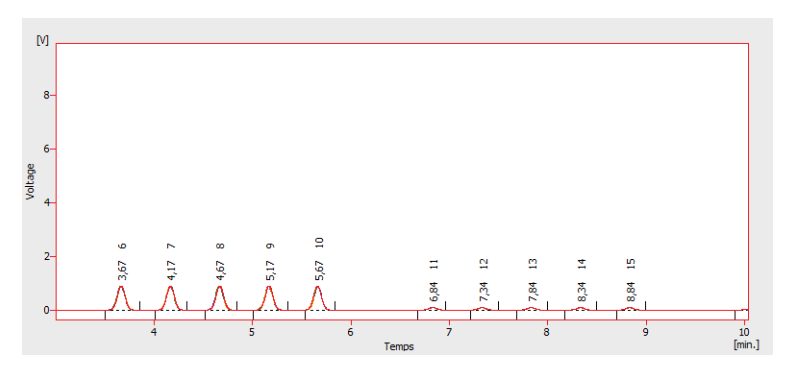

### <span id="page-51-0"></span>**7.3.4 Petits pics dans le chromatogramme**

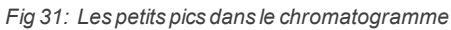

La réponse du détecteur est basse. Il y a trois causes possibles.

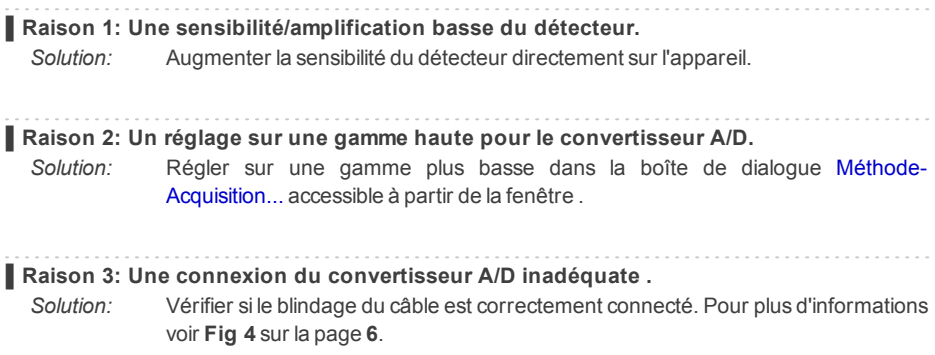

#### <span id="page-52-0"></span>**7.3.5 Pas de pics dans le chromatogramme**

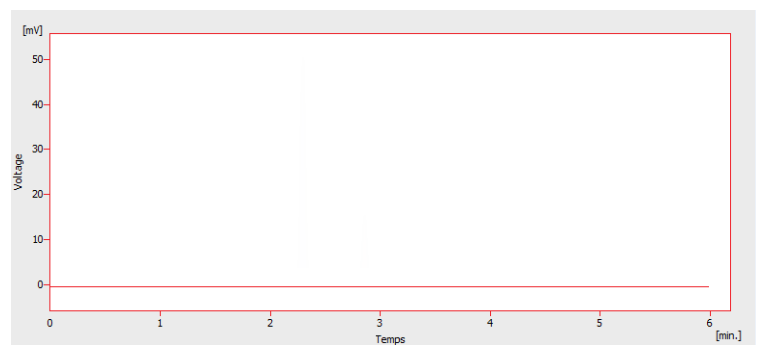

*Fig 32: Pas de pics dans le chromatogramme*

Il n'y a pas du tout de réponse provenant du détecteur. Il y a quatre causes communes.

## **▌Raison 1: Le problème avec la connexion du convertisseur A/D au détecteur.** *Solution:* Vérifier les connexions et les câbles. **▌Raison 2: Le problème des conditions analytiques.** *Solution:* Vérifier le système pour une mauvaise injection ou de mauvaises conditions (température, flamme DIF, etc). **▌Raison 3: Le problème du chromatographe.** *Solution:* Si un voltmètre est disponible, le connecter au chromatographe et vérifier les changements de tension pendant une analyse avec un vrai échantillon. **▌Raison 4: L'échec du convertisseur A/D.** *Solution:* Vous pouvez effectuer un test simple. Connecter une pile AA au câble blanc et rouge, changer la plage du convertisseur A/D à 10V et vérifier si la tension est 1,5 V.

#### <span id="page-53-0"></span>**7.3.6 Autres Messages d'Erreur**

Vous pouvez trouver la description Autres Messages d'Erreur, les problèmes et les solutions possibles pour eux dans d'autres manuels. Voici la liste des Messages d'erreur possibles connus avec référence à leurs descriptions:

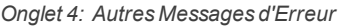

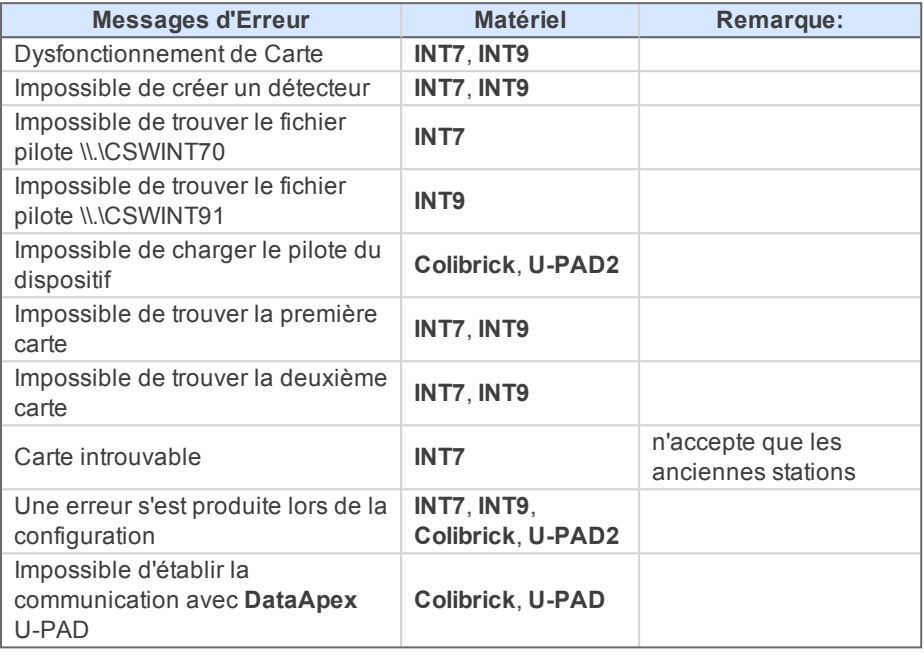

*Remarque:* Certains Messages d'Erreur peuvent aussi apparaître si vous utilisez un autre appareil que ceux listés au-dessus. Le recours pour un tel Message d'Erreur devrait être le même que pour tout appareil installé. Les manuels de Matériel **Clarity Lite** peuvent être trouvés sur le site **DataApex** (www.dataapex.com).

### <span id="page-54-0"></span>**7.4 Clé matérielle**

Le guide de Prise en Main décrit la clé matérielle **Rockey4 ND** qui ne nécessite pas l'installation de pilotes.

Pour (ré)installer ou dépanner des versions plus anciennes de la clé matérielle, telles que **Rockey USB**, **Rockey LPT** et **Sentinel**, veuillez visiter le site [www.dataapex.com](http://www.dataapex.com/) où le menu Support vous diriger vers la FAQ (questions posées fréquemment) - (Re)installation de la clé matérielle.

#### <span id="page-54-1"></span>**7.4.1 Clé matérielle ROCKEY4 ND non détectée**

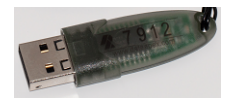

*Fig 33: ROCKEY4*

**ROCKEY4 ND** (pas de pilote) n'a pas été détectée par **MS Windows**. S'il elle n'est pas détectée, cela va déclencher l'erreur suivante: Manque clé [matérielle](#page-43-1).

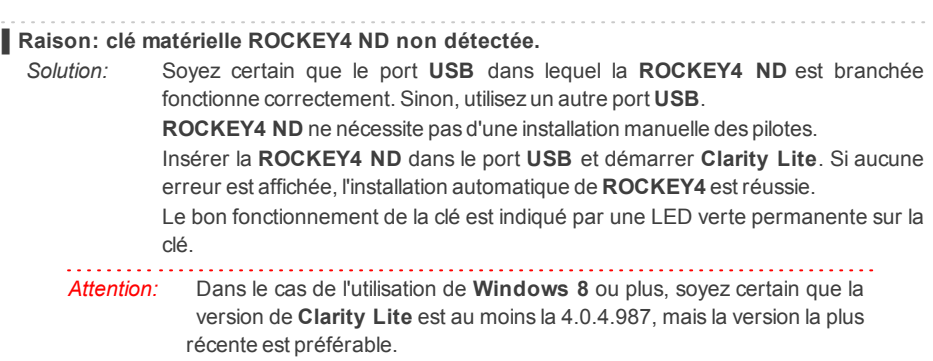

Si vous suspectez la clé matérielle d'être endommagée, veuillez contacter le Support **DataApex** ([www.dataapex.com](http://www.dataapex.com/)).

### <span id="page-55-0"></span>**7.5 Fichiers Système (fichier systeminfo.txt)**

Le fichier C:\CLARITY LITE\CFG\SYSTEMINFO.TXT contient des informations diagnostiques de valeur. Son contenu peut également être affiché dans le menu **Clarity Lite** Aide – A Propos – Fichiers Système

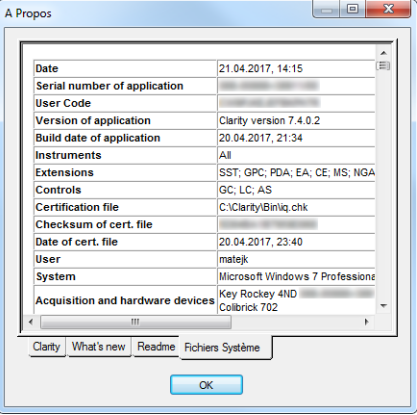

*Fig 34: Aide - Au sujet de - Fichier Système*

Le fichier contient l'information suivante (ce sont des exemples auxquels les listings pourraient ressembler):

#### **Numéro de série d'application, Code d'Utilisateur**

Liste le numéro de série de l'application et le Code Utilisateur utilisé. Ces données sont très utiles pour la résolution des problèmes.

#### **Version de l'application, Instruments, Extensions, Contrôles**

Indique la version actuelle du logiciel et toutes les fonctions permises par le code utilisateur entré.

#### **Système**

Microsoft Windows 7 Professionnel 64-bit version 6.1 Service Pack 1 (Build 7601)

#### **Fichiers**

Une section en dessous de la première table liste l'état et les versions de tous les fichiers présents et enregistrés dans la station **Clarity Lite**: CSWINT7.DLL , C:\CLARITY LITE\BIN\, 6.0.0.286, 17.02. 2015 CLARITY.EXE, C:\CLARITY LITE\BIN\, 6.0.0.286, 17.02. 2015

...

Les sections **Version de l'application** , **Instruments** , **Extensions** et **Contrôles** affichent des informations sur les parties installées de la station **Clarity Lite**. Il montre la version de **Clarity Lite** ainsi que la date de la construction, le numéro de série de la station, le type et le numéro de série de la clé matérielle et le type de convertisseur A/D connecté à l'ordinateur et configuré dans la station.

Les entrées de fichiers enregistrées doivent correspondre aux fichiers installés dans la version et à leurs emplacements. S'il y avait des divergences, cela peut provoquer des erreurs.

#### <span id="page-56-0"></span>**7.6 Mode Veille**

Une station **Clarity Lite** active empêche le PC de passer en mode veille. C'est intentionnel, sinon, **Clarity Lite** ne serait pas en mesure d'assurer une acquisition de données fiable.

#### <span id="page-56-1"></span>**7.7 Changement d'utilisateur dans Windows**

Changer de profil Utilisateur dans **Windows** peut causer une erreur de communication entre Clarity - le convertisseur A/D - la clé matérielle. Il est ainsi recommandé de ne pas changer d'utilisateur sur l'ordinateur pendant que **Clarity Lite** est en cours d'exécution.

### <span id="page-57-0"></span>**7.8 Apparemment trop grand format de police et d'éléments**

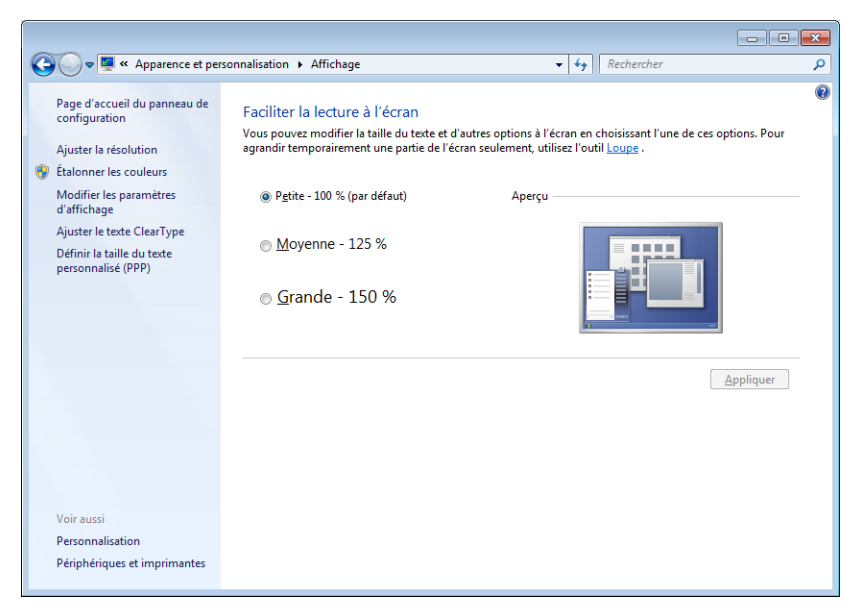

<span id="page-57-1"></span>*Fig 35: Réglage de la taille du texte dans le Panneau de Configuration Windows - Affichage*

La police de caractère et les autres items dans les fenêtres et dialogues Clarity Lite sont assez larges et ne conviennent pas aux colonnes dans les tables, etc.

*Remarque:* Depuis la version 7.2 de Clarity Lite, la majorité des problèmes produits par une police de caractère trop grande a été résolue. La mise à jour pour la version la plus récente de Clarity Lite est disponible. Si la mise à jour n'a pas fonctionné pour votre problème particulier, continuez avec la solution ci-dessous.

**▌Raison: Windows 8 ou plus peut être préréglé pour afficher les textes et items plus larges dans windows et dans les dialogues. Cela peut également se produire lorsque vous définissez manuellement une police plus grande dans Windows 7.**

*Solution:* Changer la taille de tous les items dans *Panneau de Configuration - Apparence et Personnalisation - Affichage* en *Plus petit - 100% (défaut)*. Voir **Fig 35** sur la [page](#page-57-1) **[52](#page-57-1)**.